## ARC Genesis 詳細設定:

#### 概要

ARC Genesis を使用する場合、ソフトウェアは ARC が持つすべてのオプションを常に表示すると は限らないことに注意してください。接続されたオーディオデバイスの性能に合ったオプションのみが 表示されるということです。また、Auto モードでは Professional モードよりも調整できる項目が 少なくなっています。このため、ソフトウェアを使用する際に、以下に示すすべてのコントロールと設定 が表示されるとは限りません。このページの画像は、現在ダウンロード可能なソフトウェアのバージョ ンと正確に一致していない可能性がありますので、ご注意ください。

- 1. 初めて ARC を実行する場合
- 2. 「ARC Genesis へようこそ」画面
- 3. クイック・メジャー・ツール
- 4. ARC を起動してデバイスを選択する
- 5. 測定の構成
- 6. システムの測定
- 7. ARC 設定の調整 > スピーカー プロファイルの設定
- 8. ARC 設定の調整 > スピーカーの選択
- 9. ARC 設定の調整 > スピーカー レベルの設定
- 10.ARC 設定の調整 > ターゲットの調整
- 11. 概要の確認とアップロード

## ご注意!

詳細設定の中には、内容を理解した上で設定しないと、機器にダメージを与える可能性がある項目が ありますので、一般的には推奨設定の「オートモード」でのご使用をお勧めします。

また「プロフェッショナルモード」を使用する場合、設定内容が理解できない場合は、ARC Genesis のアルゴリズムで設定された値のままで使用することをお勧めいたします。

操作を重ねすぎて、全体の状態が良く把握できなくなった場合は、ホーム画面の「機器から ARC 設 定を削除する」を使用して、設定をリセットしてから、再度設定を行ってください。

### **初めて ARC を実行する場合**

Anthem Room Correction は、システムのターゲットカーブを調整するための大きなパワーと柔 軟性を備えています。オーディオファイルにとって、これはまさに楽しいことです。私たちはそれを理 解しています。ARC を初めて起動し、すぐに設定を調整してシステムを調整したくなった場合は、次 のアドバイスを参考にしてください。ARC を駆動するアルゴリズムには多くの研究がなされ、目標と するレスポンスカーブやベースマネジメント設定のパラメータが算出されています。

手動調整で深みにはまる前に、ARC にすべての設定を調整させ、システムのリスニングに時間をかけ ることを強くお勧めします。ほとんどの Anthem 社製レシーバー、プロセッサー、プリアンプは、複数 のプロファイルを作成することができます。ARC の細かい設定に慣れていない場合(初心者でも上級 者でも最初は戸惑うかもしれません)、最初のプロファイルは ARC にすべて設定させ、2 番目のプロ ファイルを作成して手動で設定を調整します。両方をオーディオ機器にアップロードして、聴いてみて ください。ARC のプロファイルの切り替えは、デバイスのメニューから簡単に行うことができます。 ARC が自動的に行ってくれることが、驚くほど気に入るかもしれません。

#### **ARC を使用時のその他の注意点**

注意すべき点は、補正後のシステムを最初に聴いたとき、イコライジングによって全体的に低音が減 少しているように聴こえる場合があることです。これは、レスポンスのピークがディップより聴き取り やすいからです。ARC は、ピークを平準化するだけでなく、ディップを平準化します。イコライザーを オンにすると、ブーミーな音はすぐになくなりますが、幅広い低音が聴こえるようになるには時間がか かりますので、1 週間ほどかけて新しい音に慣らすとよいでしょう。全帯域が均等に再生されるタイト な低音に慣れてしまうと、一音多い低音には戻れなくなる可能性があります。

ARC オンと ARC オフを比較する場合、ARC オンではサブウーファーのレベルが他のスピーカーと 同じになるように調整されることに注意してください。ARC が無効の場合、サブウーファーのレベル は手動で調整する必要があります。

初めてグラフを見ると、すぐにターゲットを変更したくなるかもしれません。技術的にそうする理由が あることはほとんどありません。最初の結果に満足できない場合は、補正前の測定カーブを調べてみ てください。補正前の測定カーブは、補正前のシステムがどのように動作していたかを示しています。 補正前のレスポンスは、お使いのスピーカーに期待される一般的な性能、特に低音域の性能を反映し ていますか?もしそうでなければ、ルームコレクションで補正しようとしないでください。繰り返しに なりますが、ARC はスピーカーの適切な配置の代用品ではありませんし、スピーカーが設計されてい ないことを強制させるものでもありません。ARC の目的は、従来のセットアップ方法を実行した後 に、より高いレベルのパフォーマンスに引き上げることです。

**「ARC Genesis へようこそ」画面**

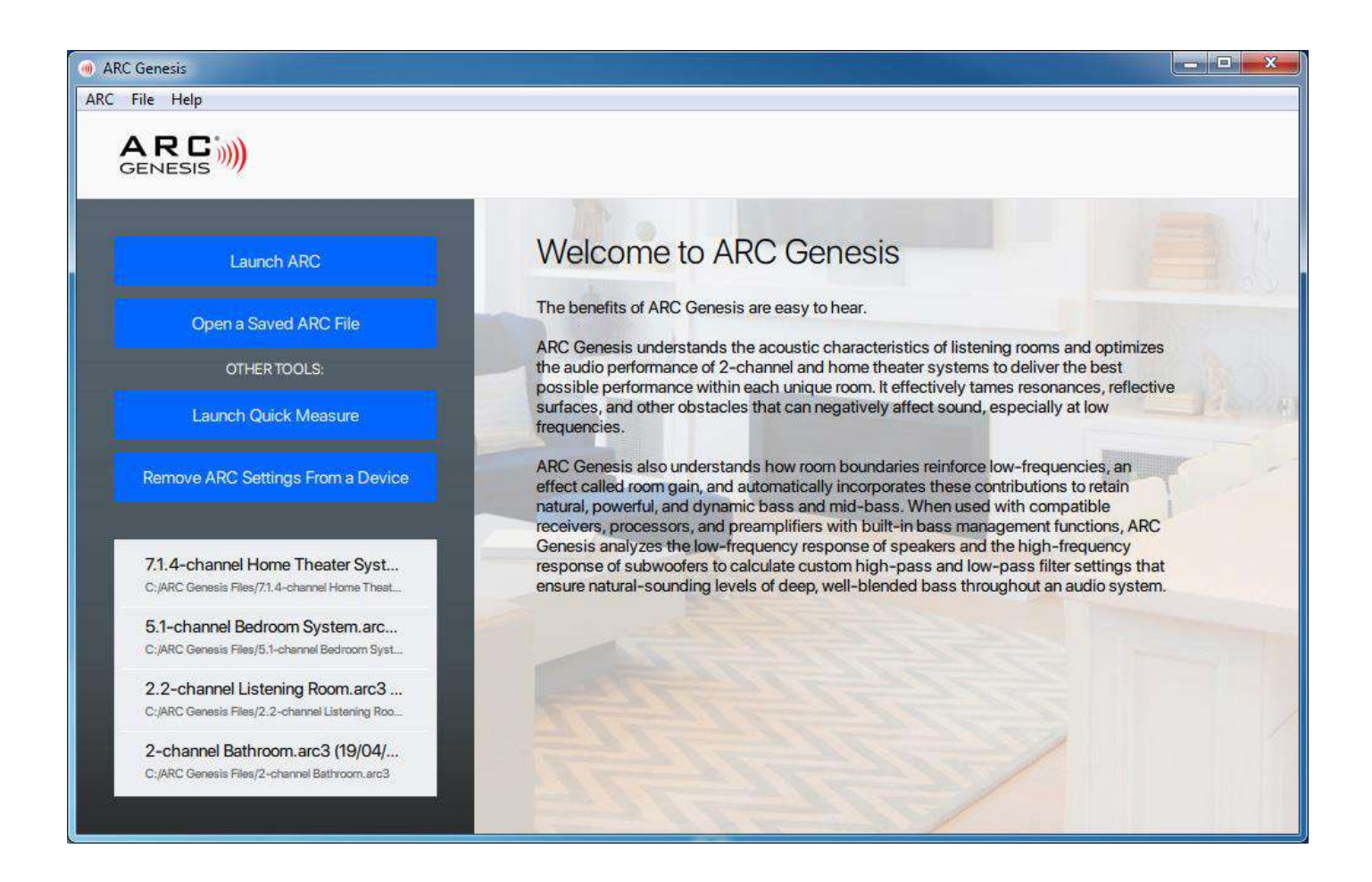

ARC Genesis を起動すると、「ようこそ」画面を表示します。ここでは、ソフトウェアの起動、以前に 保存した ARC Genesis (.arc3) ファイルを開く、デバイスにアップロード済みの ARC 設定を削 除する、クイックメジャーツールを起動する、などの操作が可能です。

インストール後、初めて ARC Genesis を起動すると、「ARC の起動」をクリックしたときに、Auto モードまたは Professional モードのどちらで実行するか尋ねられます。それ以降の使用では、この 選択がデフォルトとなります。ARC Genesis のモードは、後で「ARC」 > 「設定」メニューで変更す ることができます。

**クイック・メジャー・ツール**

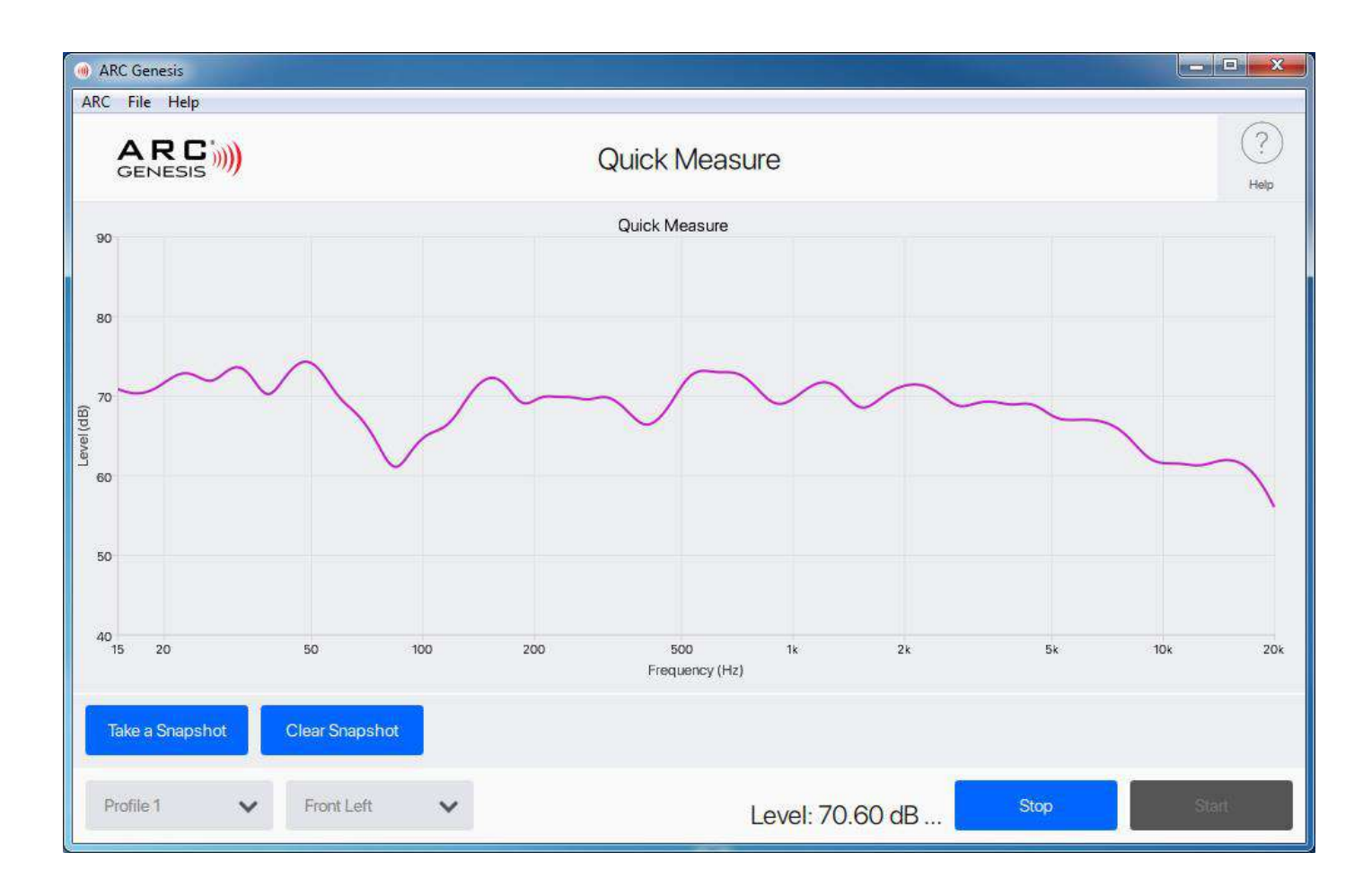

ARC Genesis のクイック・メジャー・ツールは、プロ仕様の RTA オーディオ・アナライザーのパワー を手にすることができます。ARC と互換性のあるマイクとデバイスをコンピュータに接続することで、 個々のスピーカーやサブウーファーに対して連続したトーンスイープを実行し、結果の音響カーブと SPL レベルをリアルタイムに確認することが可能です。

クイック・メジャーは、結果の音響特性をモニターしながら、ARC の外で位置や設定を試すことができ ます。例えば、サブウーファーの位相とレベル設定を調整したり、サブウーファーを部屋の中で動かし て最もフラットな自然なレスポンスを探したりして、サブウーファーを調整する場合などです。また、 ARC の測定や補正を行う前に、複数のサブウーファーのバランスを取り、可能な限りフラットな音響 特性を得る場合にも役に立ちます。

クイック・メジャーには、現在のレスポンスカーブを固定させるスナップショット機能が搭載されていま す。このスナップショット機能により、スピーカーやサブウーファーの位置や設定を変更した際のリア ルタイムカーブと、固定したカーブを比較することができます。また、ARC 補正をオーディオ機器にア ップロードしている場合、クイック・メジャーで補正をオン・オフし、その結果のカーブを確認すること ができます。

クイック・メジャーは、一部の Anthem MRX/AVM モデル、Paradigm スピーカーでのみ利用可能 です。

# **詳細設定: ARC を起動してデバイスを選択する**

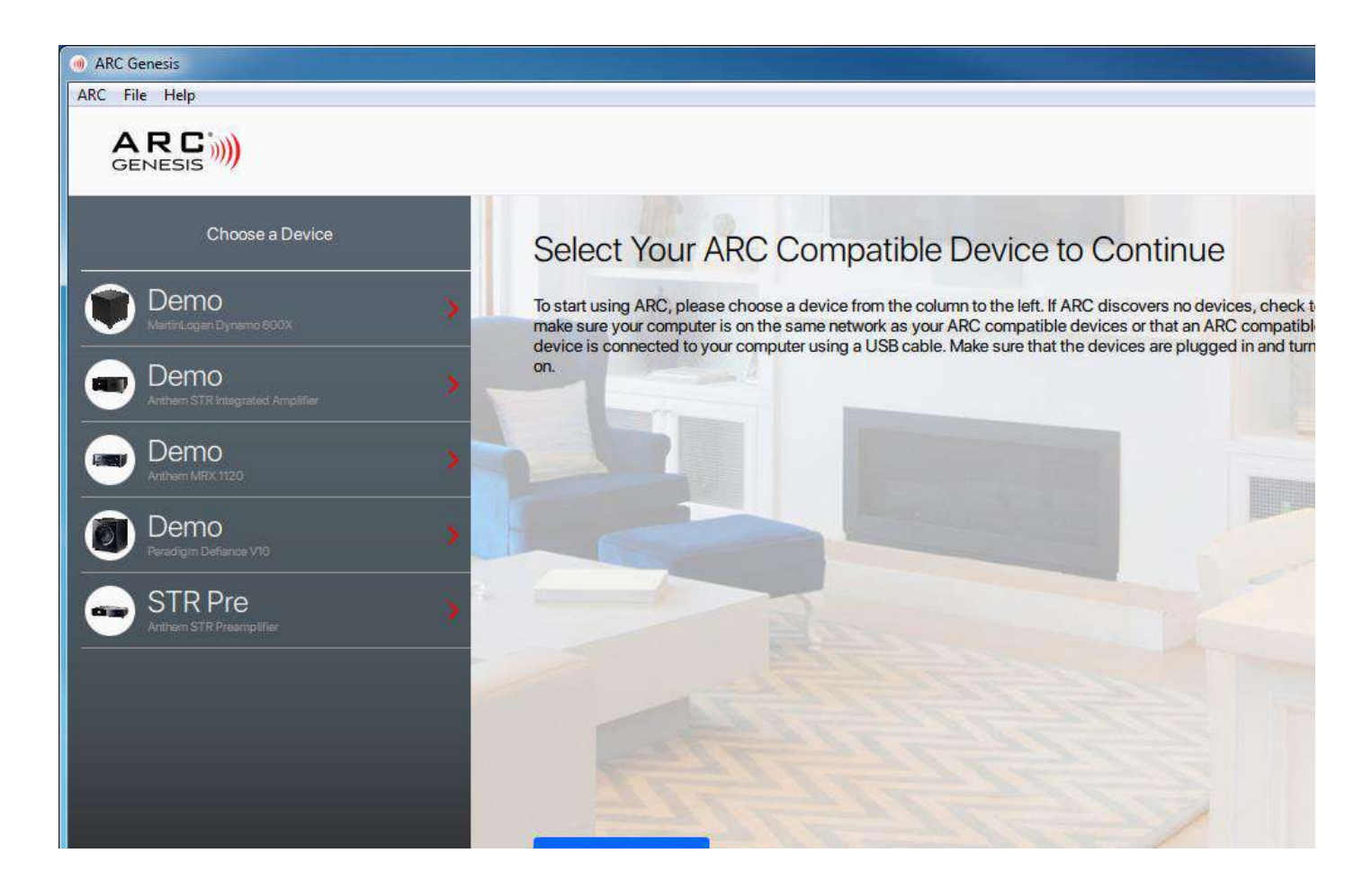

ようこそ画面から「ARC の起動」を選択すると、利用可能なデバイスのリストが表示されます。測定準 備中のデバイスを選択します。ARC 対応デバイスをお持ちでない場合は、Demo デバイスを選択し、 ソフトウェアをプレビューすることができます。なお、Demo デバイスが表示されない場合は、ARC > 「設定」メニューで「デモモード」を ON にしてください。

デバイスがリストに表示されない場合は、お使いのコンピューターが ARC 対応デバイスと同じネット ワーク上にあるか、デバイスが USB ケーブルでコンピューターに接続されているかどうかを確認して ください。すべての機器が接続され、電源が入っていることを確認してください。

デバイスを選択すると、右下にボタンが表示されます。「継続」と「キャンセル」です。「継続」をクリック するか、何もしなければ 5 秒後に ARC は自動的に次のセクションに進みます。

ようこそ画面に戻るには、デバイスリストの上にある ARC Genesis のロゴをクリックします。

# **詳細設定: 測定の構成**

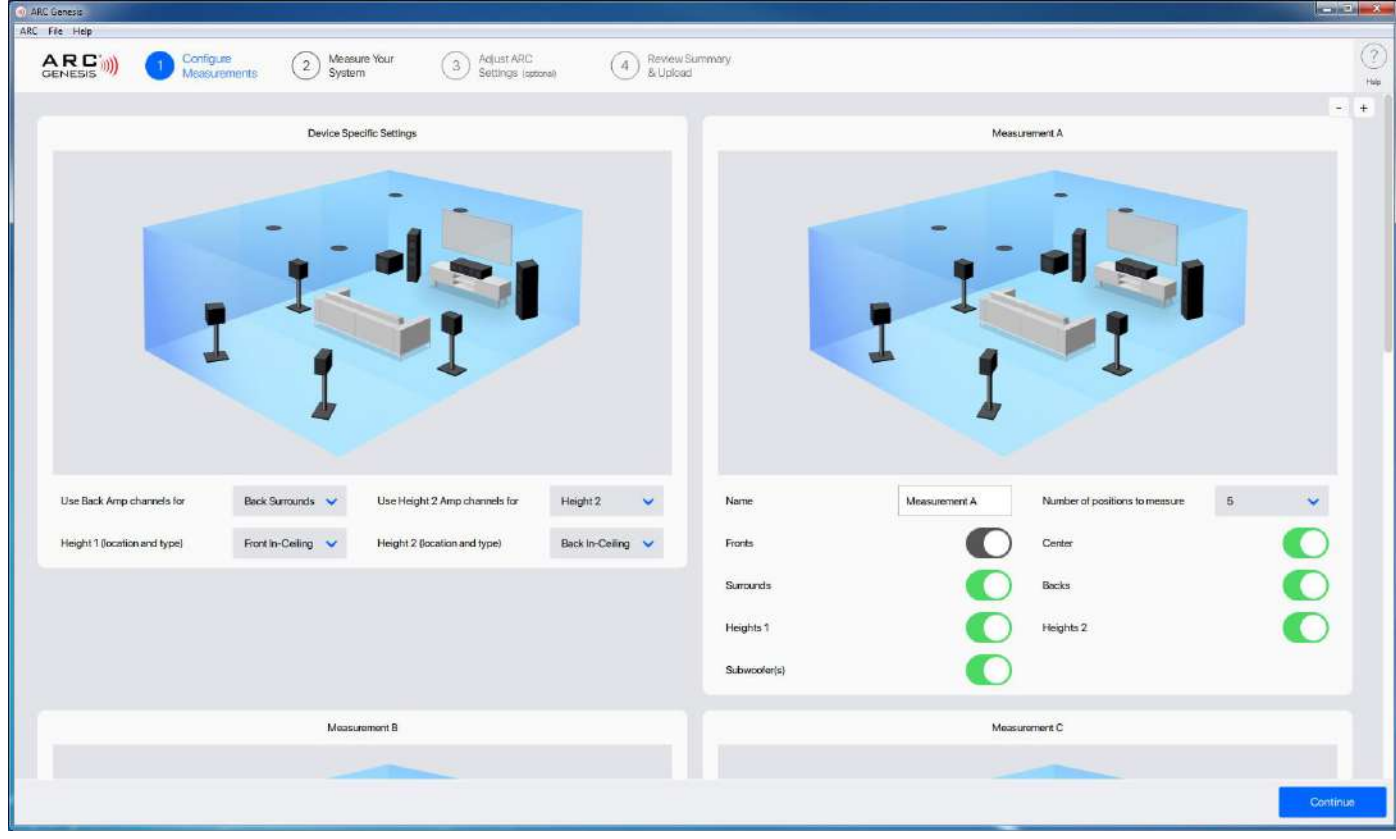

測定設定では、測定するスピーカーと測定する位置の数を ARC に伝えることができます。ほとんど の部屋では、5 つの測定位置を推奨しています。多ければ多いほど良いというわけではありません。

デバイスによっては、複数の測定セットを作成することができます(デバイスによっては、最大 4 つま で)。部屋の音響特性を変化させるような大きな変化が予想される場合は、複数回測定することをお 勧めします。例えば、電動式の映写スクリーンを配置した状態で 1 セット、スクリーンを隠したり、シェ ードを開けたり閉めたり、ドアを開けたり閉めたりした状態でもう 1 セット測定します。

## **測定の構成: デバイス固有の設定**

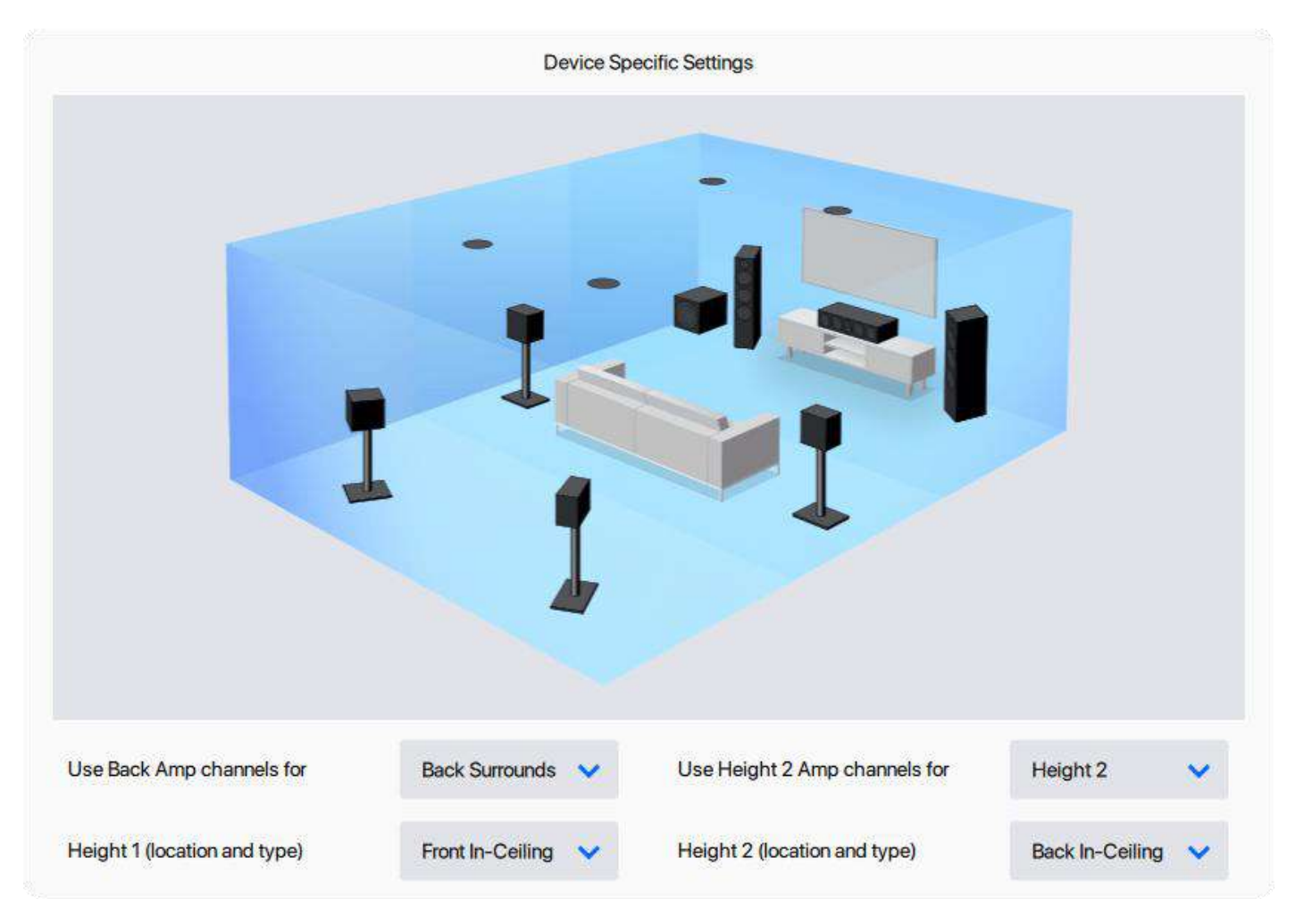

Device Specific Settings(デバイス固有設定)パネルで、お使いのシステムに関する情報をソフ トウェアに伝えます。 このオプションは接続されたデバイスに依存し、ユーザーが設定可能なスピー カーチャンネルを備えた製品である場合のみ表示されます。Anthem AVM 60 や MRX 1120 な どのマルチチャンネルレシーバーやプロセッサーでは、「バック」と「ハイト 2」のアンプチャンネルを割 り当て、ハイとチャンネルのスピーカーと部屋の中での位置(例えば、前方の天井埋め込み型、中央の 壁掛けスピーカー、または後方の Dolby 対応 Atmos スピーカー)を記述することが可能です。 Anthem STR Preamplifier や STR Integrated Amplifier などの一部の製品では、サブウ ーファーをシングルまたはステレオから選択することができます。

## **測定の構成: 測定 A、B、C、D**

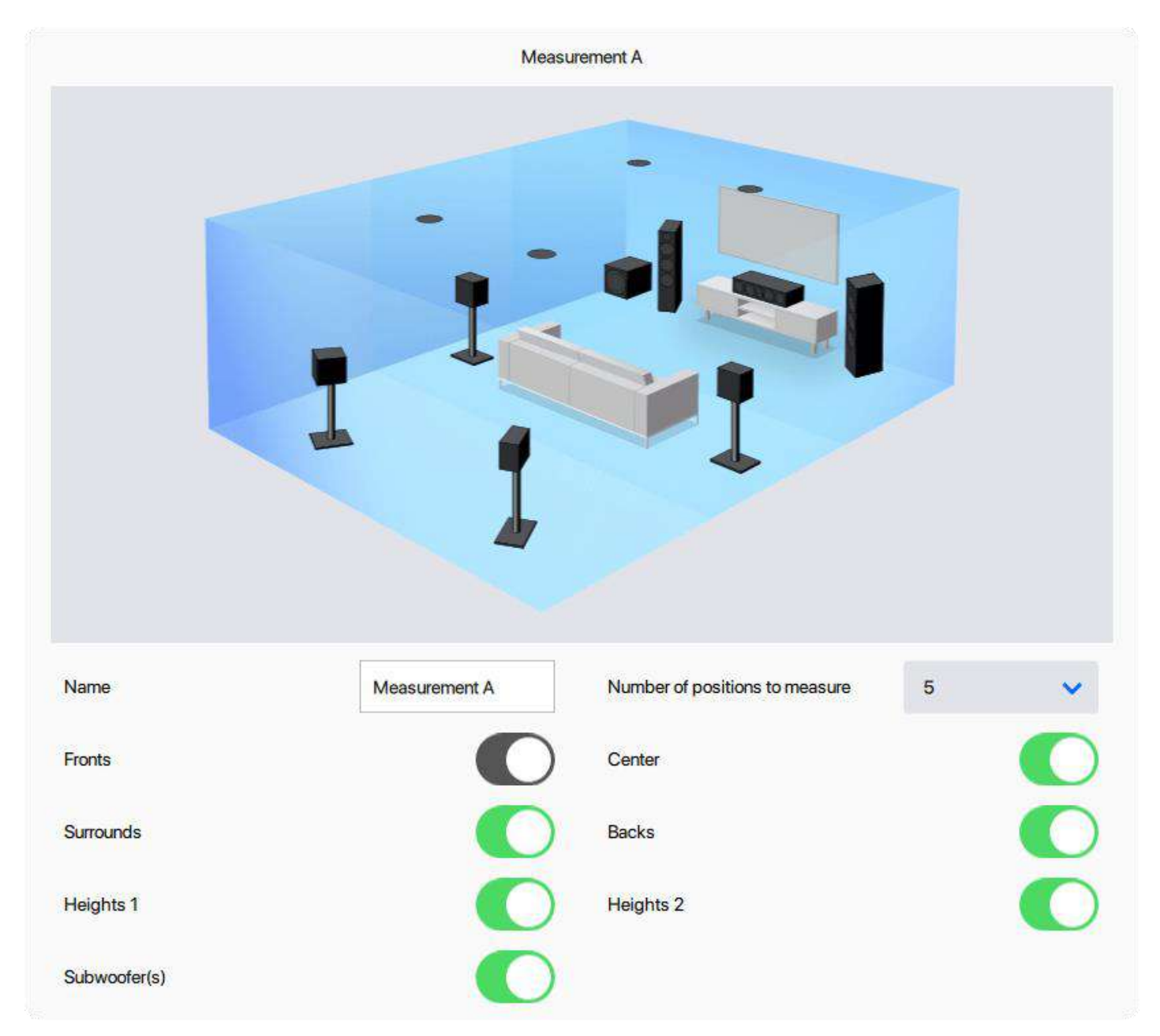

デバイスによっては、最大 4 つのパネルが表示されます。デフォルトでは、測定セット B、C、D は無効 になっており、手動で有効にする必要があります。それぞれにカスタム名を割り当てることができま す。さらに、各測定セットでは、そのセットで測定するポジションの数を指定できます(多ければ良いと いうものではありません)。また、各セットで測定するスピーカーをカスタマイズすることもできます。 例えば、大型のマルチチャンネルシステムに電動式のスクリーンを設置する場合、スクリーンを展開し た状態ですべてのスピーカーとサブウーファーを測定するセットと、スクリーンを隠した状態でフロン トチャンネルとサブウーファーだけを測定するセットの 2 つの測定セットを行うことができます。

部屋の音響特性に変化がない場合は、2 セット以上の測定を行う必要はありません。サブウーファー のあるマルチチャンネルホームシアターとサブウーファーの無い2チャンネルミュージックシステムな ど、様々なシナリオに対応した独自のプロファイルを後ほど作成することができます。複数の測定が必 要なのは、部屋の中で何かが変化して音響特性が変わることが予測される場合だけであることを忘 れないでください。

また、複数のブランドやモデルのスピーカーを所有し、定期的に交換している場合にも、2 セット以上 の測定が有効な場合があります。フロアスタンディングダイナミックスピーカー用に 1 セット、静電式 スピーカー用に 1 セット、平面磁気式スピーカー用に 1 セット、さらにビンテージブックシェルフスピ ーカー用に 1 セットの測定を行うことができます。

測定値を設定したら、「継続」をクリックします。

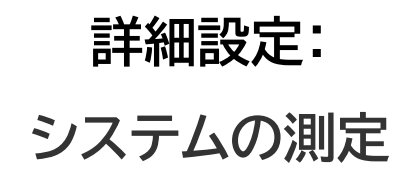

## **システムの測定: マイクの選択**

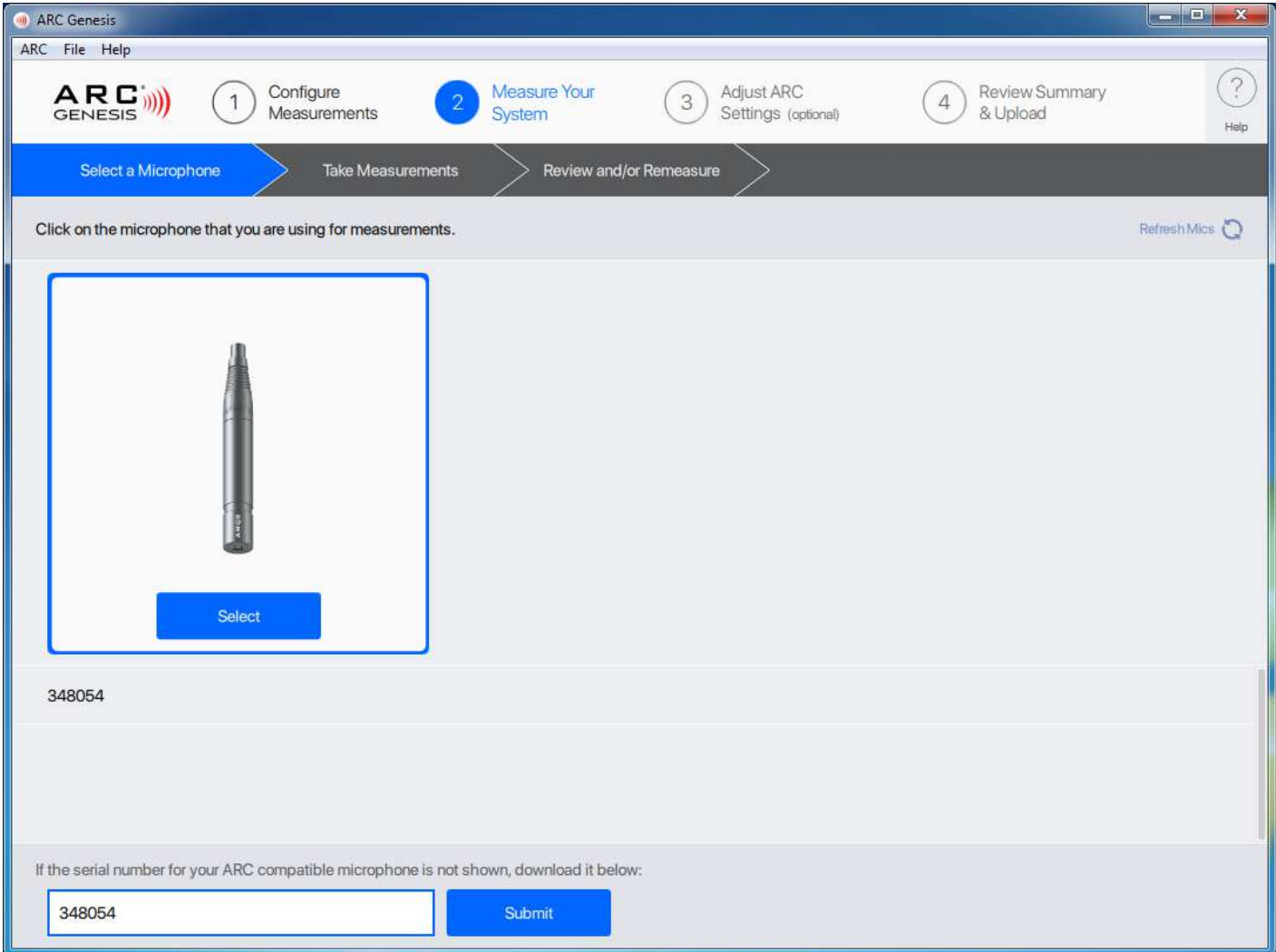

マイクの選択では、使用しているマイクのスタイルを ARC ソフトウェアに伝えます。ARC は補正曲線 を計算する際に個々のマイクの性能を考慮に入れるため、このステップは非常に重要です。

一部のマイクロホンには 6 桁のシリアル番号があり、ARC ソフトウェアがそのマイクロホン用のレスポ ンスキャリブレーションカーブをダウンロードできるようになっています。このようなマイクをお持ち の場合は、マイク本体と製品箱の両方に記載されているシリアル番号を入力し、「送信」をクリックする と、ARC は自動的にそのマイク固有のレスポンスカーブをダウンロードすることができます。

マイクを選択して次のステップに進みます。

マイクが表示されない場合、ソフトウェアがマイクを検出できていません。すべての接続を確認し、ヘル プボタンの近くにある 「マイクの再読み込み」をクリックします。

#### **オプション: マイク スタンドの組み立て**

- 1. 三脚ベースのネジを緩め、ベースを伸縮式チューブの底部に移動させ、ネジを締め直します。
- 2. マイククリップをスタンドのもう一方の端にねじ込みます。クリップは垂直になるようにセットして ください。
- 3. USB ケーブルをマイクに接続し、マイクをクリップにスライドさせます。
- 4. 伸縮式チューブとアームの留め金を緩めて、高さを調節します。スタンドは床または座席の上に置 き、マイクが正しい位置になるように設置します。

#### **システムの測定: 測定の実施**

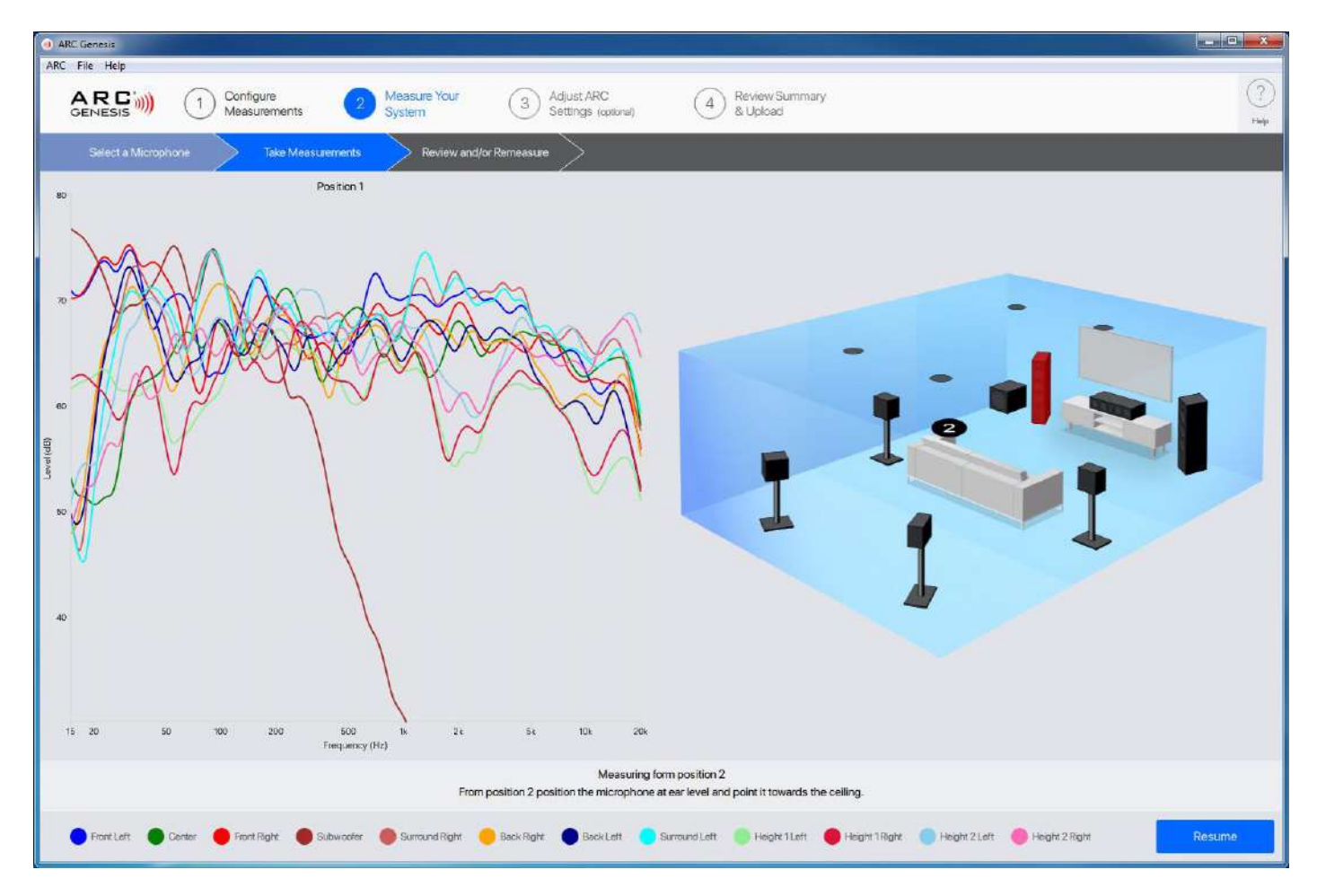

マイクをポジション 1 にセットし、「開始」をクリックします。このステップでは、各スピーカーチャンネ ルで一連のトーンを再生し、ARC 補正を計算する際に使用するため、結果の出力をキャプチャしま す。ポジション 1 の再生が終わると、図上のマイクの位置がポジション 2 に移動するのが確認できま す。画面の指示に従ってマイクをポジション 2 に移動し、「再開」をクリックすると、再びスピーカーか ら音が鳴り出します。この作業を残りの測定位置で繰り返します(ほとんどの部屋では 5 ヶ所の測定 をお勧めします)。この作業では、画面上の指示に十分注意してください。この説明は、ARC 対応マイ クロホンの機種によって異なります。

## **レビューと再測定**

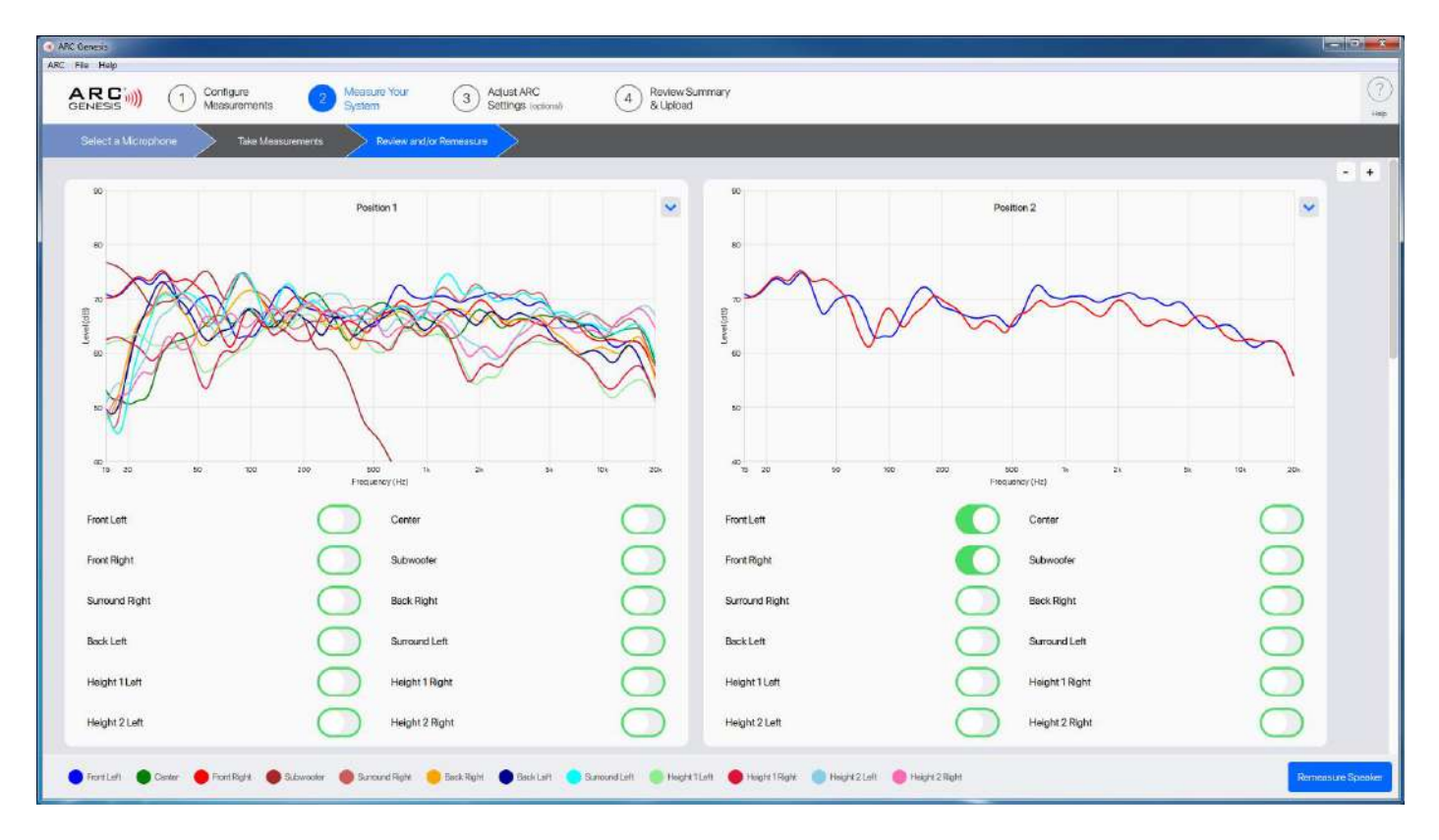

レビュー/再測定画面では、各スピーカーについて、任意のマイクロホン位置でのオリジナル(未変更) の測定値を表示することができます。デフォルトでは、5 つのマイクロホンポジションを測定し、このウ ィンドウに 5 つのパネルが表示されます。5 つ以上のマイクポジションを選択した場合、または複数の 測定セットを撮影した場合、ウィンドウは関連するすべての測定値を表示するように拡張されます。

ここで、特定のスピーカーを任意のマイクロホン位置で再測定することもできます。再測定するには、 再測定したい位置のスピーカーの横のトグルをクリックし、スピーカー再測定をクリックします。

デフォルトでは、グラフには各測定位置のすべてのスピーカーが表示されます。個々のスピーカーの 横にあるトグルを選択すると、そのスピーカーのみを表示するグラフに変更されます。再測定したい すべてのスピーカーとポジションを選択したら、「再測定」をクリックします。変更を行わない場合は、 画面上部のナビゲーションバーから「ARC 設定の調整」または[確認とアップロード]を選択して、この 画面を終了します。

再測定機能は、最初の測定時にスピーカーに何か問題があったことに気づいた場合に便利です。さら に、ARC 補正を保存し、後日そのファイルを開くことができます。保存したファイルを開くと、すべて を再測定することなく、システムに変更を加えることができます。例えば、新しいセンター・チャンネル を設置してそのスピーカーだけを再測定したり、サブウーファーを部屋の中の新しい場所に移動させ たりすることができます。

## **ARC 設定の調整 > スピーカー プロファイルの設定**

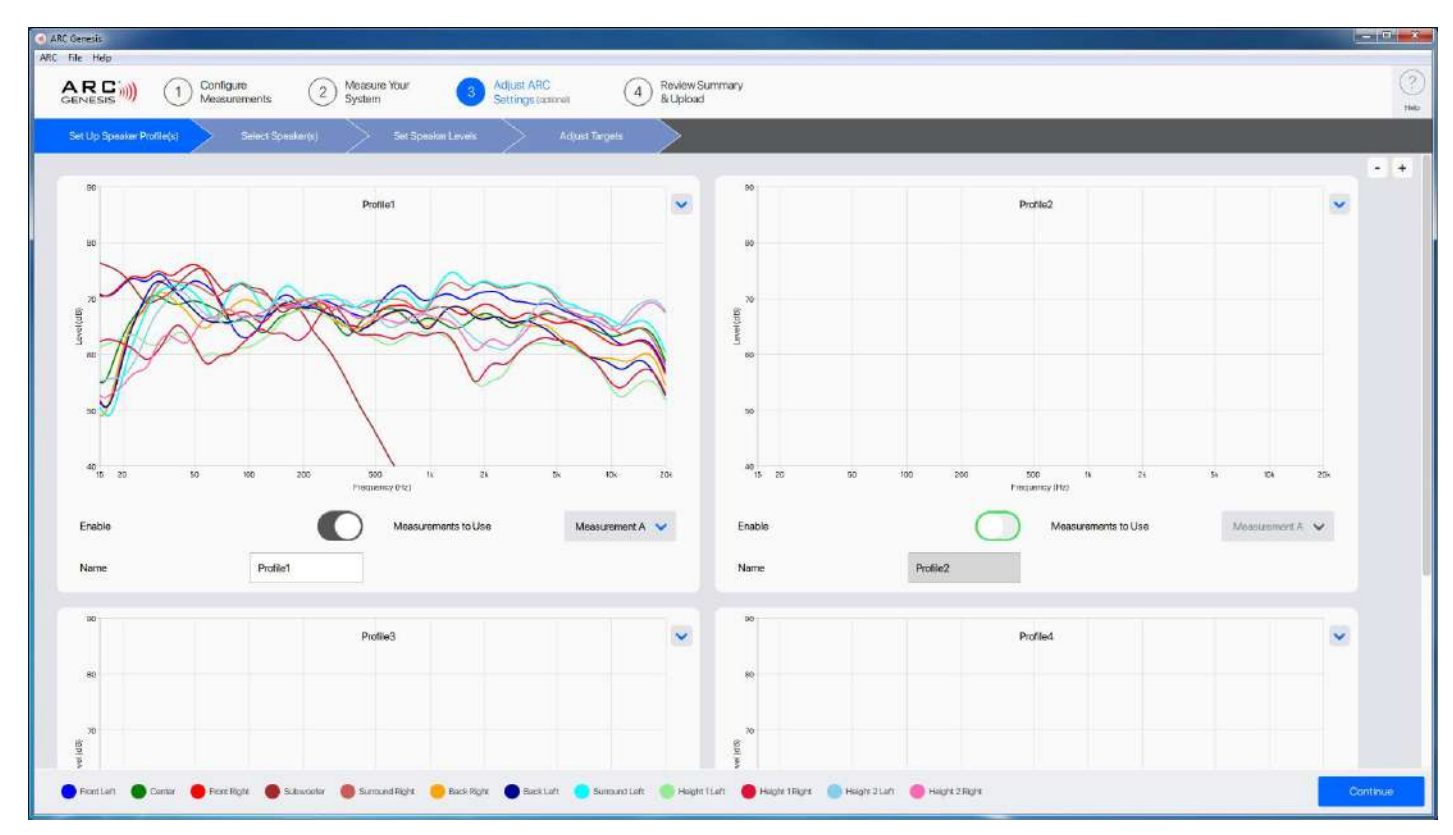

オーディオ機器によっては、最大で 4 つのプロファイルパネルが表示されます。一部のデバイスでは、 1 つのプロファイルしか作成できません。プロファイル 2 ~ 4 は手動で有効にする必要があります。 使用する予定数以上のプロファイルを有効にしないでください。

各プロファイルでは、測定セットを選択できます。1 セットの測定のみを行った場合は、変更する必要 はありません。複数の測定を行った場合は、現在のプロファイルに適した設定を選択します。複数のプ ロファイルで同じ測定セットを使用することができます。たとえば、プロファイル 1、2、3 では測定 A を使用し、プロファイル 4 では測定 B を使用することができます。

ここでは、各プロファイルの名前も作成します。この名前は、補正をアップロードした後、オーディオデ バイスに表示されます。プロファイル名は長さが制限されています。使用可能な正確な文字数はデバ イスによって異なります。ARC では、お使いのオーディオ機器に適した文字数しか入力できません。 たとえば、電動スクリーンの使用を考慮して 2 組の測定を行ったシステムの場合、最初のプロ ファイ ルパネルで測定 A を選択し、そのプロファイルを 「Down」と変更します。2 つ目のプロファイルパネ ルで、プロファイルを有効にし、測定 B を選択し、そのプロファイルを 「Up」と名前を変更します。

## **ARC 設定の調整 > スピーカーの選択**

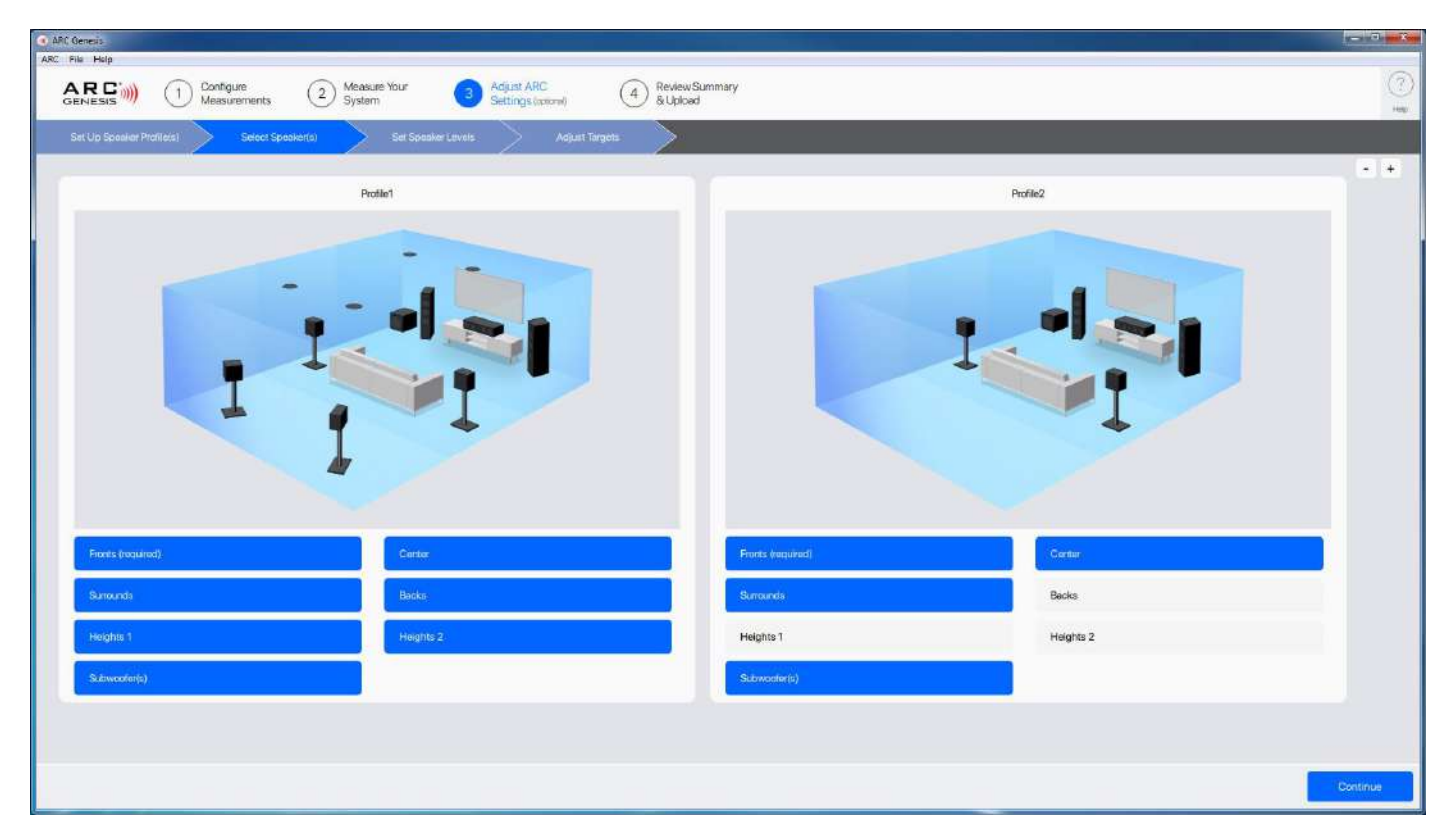

「スピーカー選択」画面では、有効なプロファイルごとにパネルが表示され、それぞれで使用するスピ ーカを指定することができます。例えば、最初のプロファイルはすべてのスピーカーを有効にして 7.1.4 チャンネルのホームシアター用に設定し、もう一つのプロファイルはサブウーファーを使わずに フロント左右のスピーカーのフルレンジを使った 2 チャンネルのミュージックシステム用に設定しま す。

## **ARC 設定の調整 > スピーカー レベルの設定**

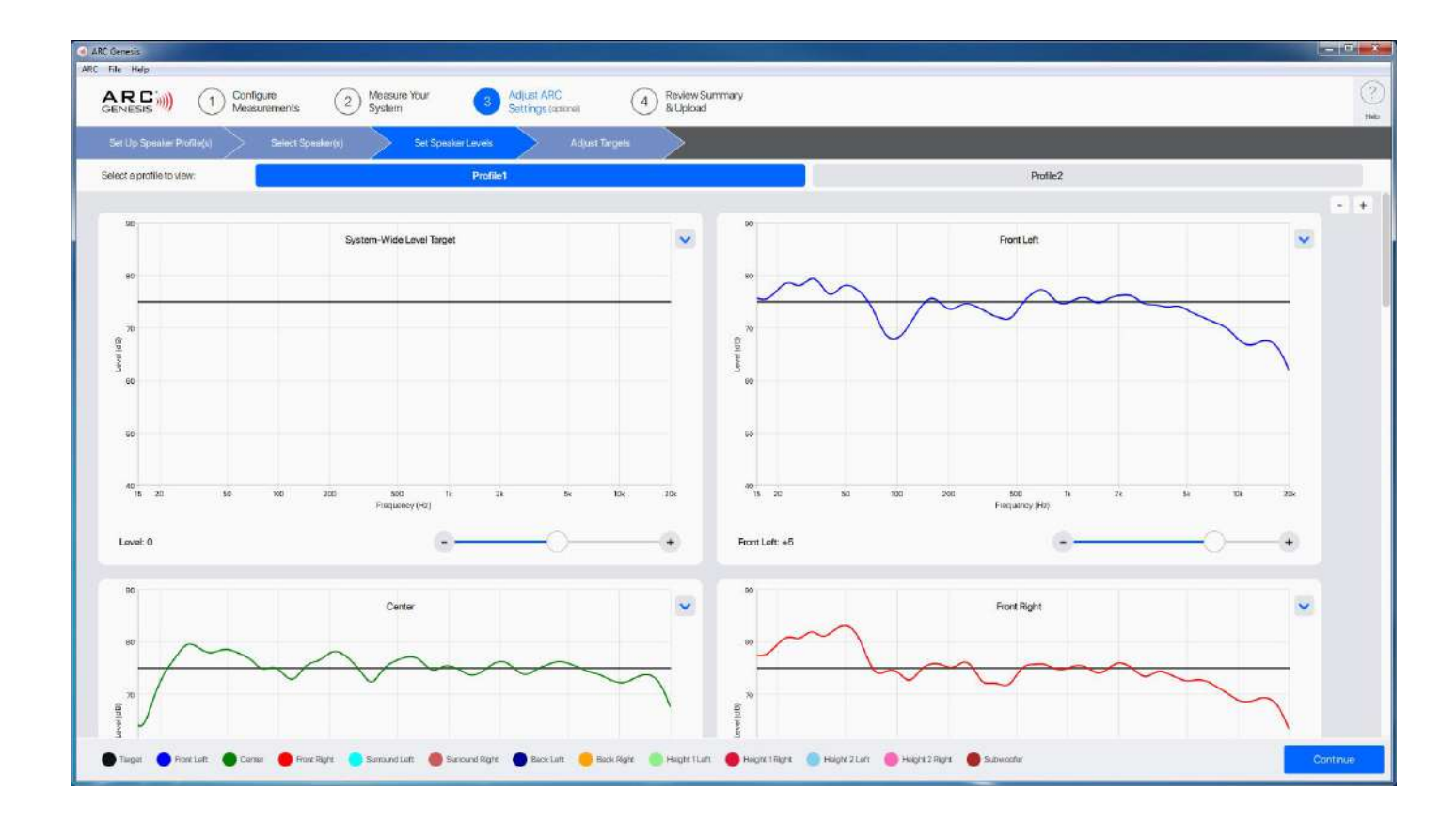

「スピーカーレベルの設定」は、有効なプロファイルごとに全画面で情報を表示します。複数のプロファ イルを有効にしている場合は、画面上部付近にメニューが表示され、プロファイルを切り替えることが できます。それぞれのプロファイルで、システム全体の目標レベル(「システム-ワイドレベル・ターゲッ ト」)を調整し、システムの目標レベルに対する各スピーカーのレベルを変更することができます。ほと んどのユーザーは、これらの設定を変更する必要はありません。

この画面は、例えば、ARC 補正の全範囲を実行した後、チャンネルがわずかにアンバランスになり、ス テレオイメージが右にシフトしていることに気付いた場合に便利です。これを修正するには、左チャン ネルのレベルを上げ、再度補正をアップロードします。

この画面では、各パネルの右上にあるドロップダウンメニューから、その他のオプションを選択するこ と もできます。システムワイドレベルターゲットパネルでは、推奨設定の自動検出、グラフのズームイ ン・ズームアウト、グラフのズームリセットを行うことができます。個々のスピーカーパネルでは、推奨 レベル設定のオートディテクトと、グラフで使用するズームの制御が可能です。オートディテクト機能 は、手動で設定を調整した後、ARC の推奨レベルに戻したい場合に便利です。

## **ARC 設定の調整 > ターゲットの調整**

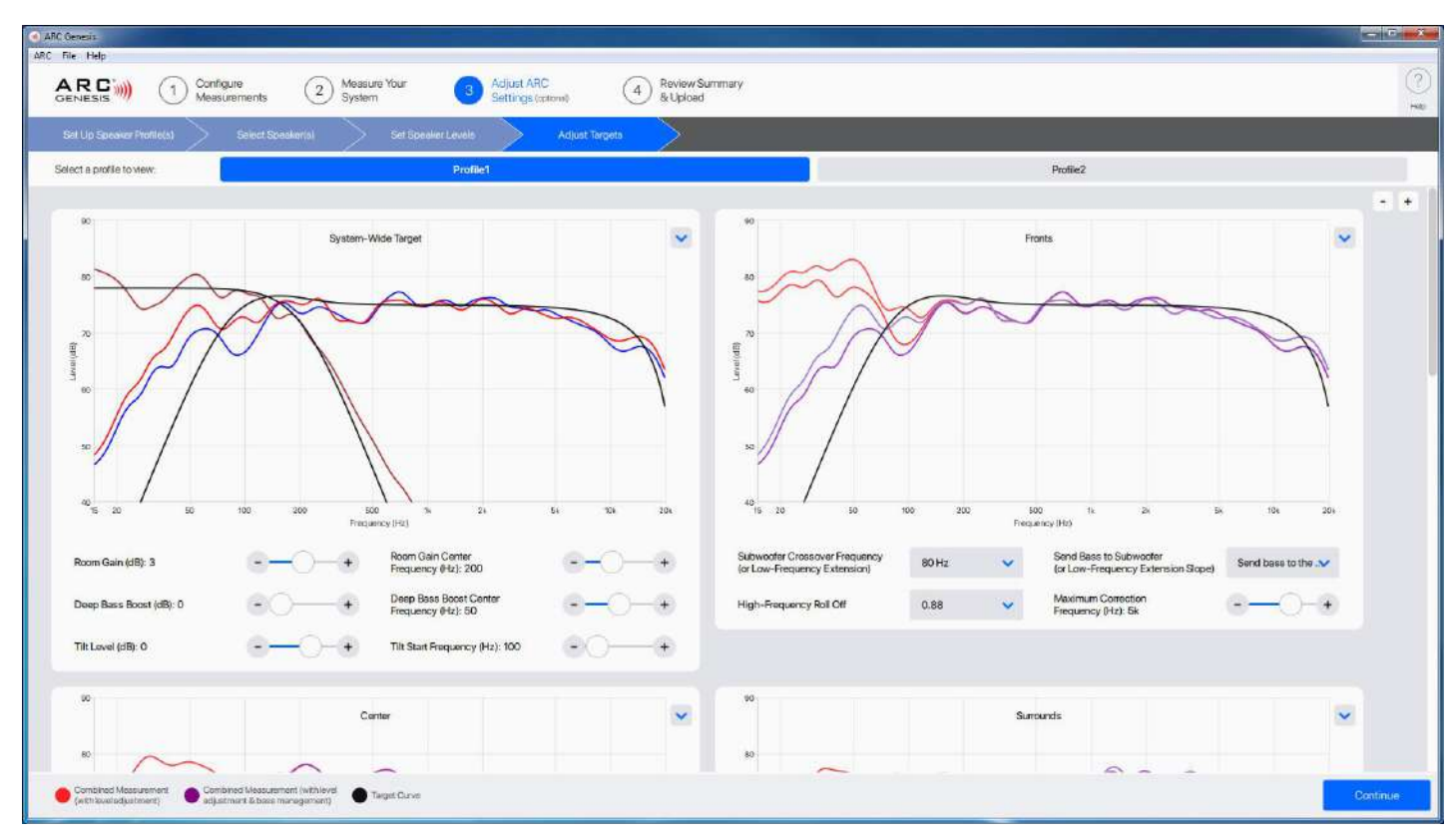

「ターゲットの調整」画面は、マジックが起こる場所です。「ターゲットの調整」 は、有効になっているす べてのプロファイルの情報を全画面で表示します。複数のプロファイルを有効にしている場合、ウィン ドウの上部付近に「調整するプロファイルを選択:」というラベルの付いた選択メニューが表示されま す。

**ARC 設定の調整 > ターゲットの調整 > システム全体の設定**

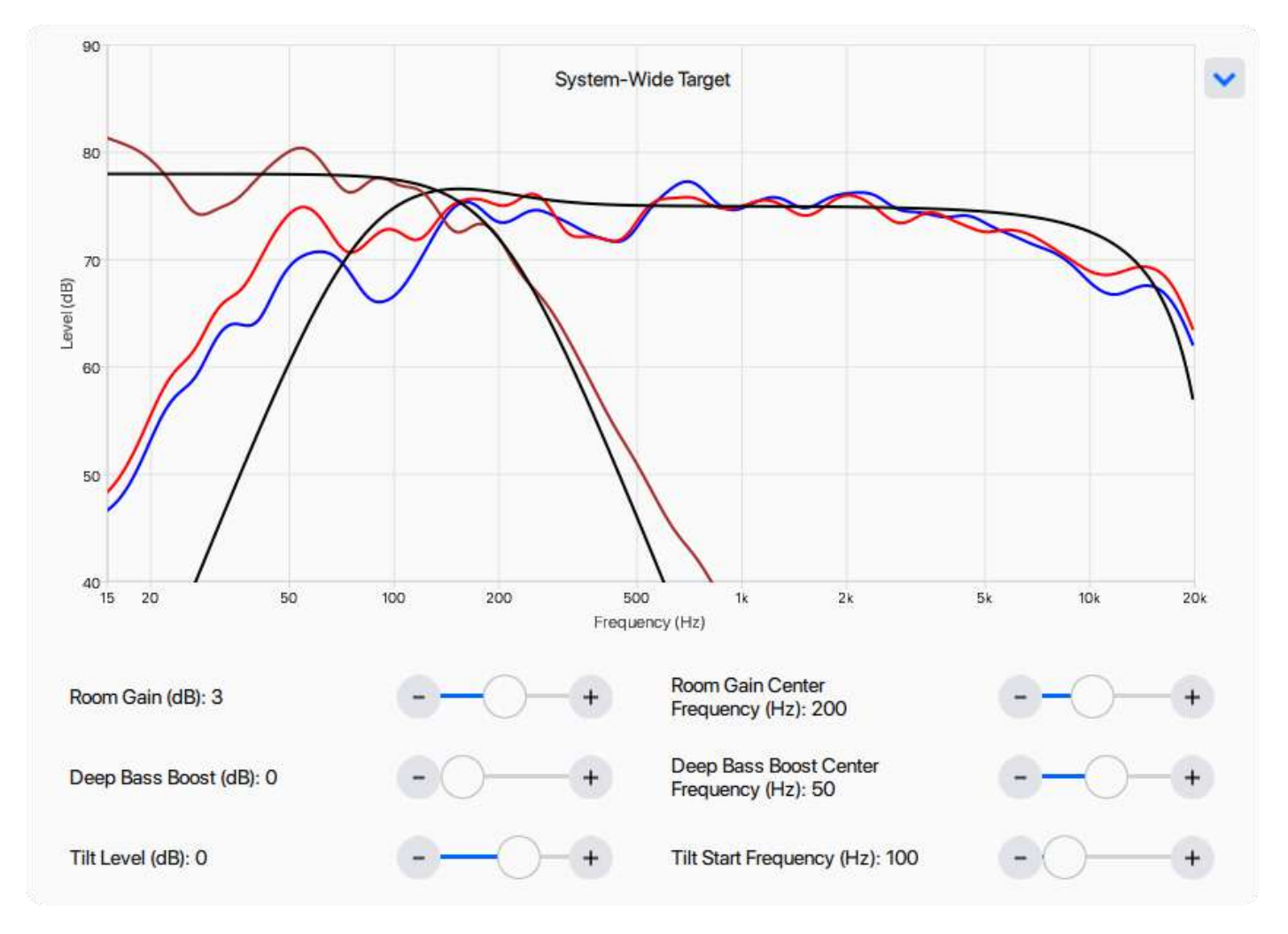

システムーワイドターゲット設定パネルは、システム全体のターゲットカーブを調整する場所です。この 画面のオプションで以下を調整することができます。

ルームゲイン: 中心周波数 150-300Hz、0-+6dB の範囲で調整可能 ディープ・バスブースト: 中心周波数 20-80Hz、0-+6dB の範囲で調整可能 ティルトレベル 中心周波数 50~10,000Hz、-12~+6dB の範囲で調整可能

このパネルでは、右上にあるドロップダウンメニューから追加オプションを選択することができます。 手動で調整した設定を ARC の推奨設定に戻したい場合に便利な「オートディテクト」が選択できま す。また、グラフの表示倍率を調整することもできます。

おそらく最も有用な調整は、ルームゲインコントロールでしょう。ARC のアルゴリズムは、部屋の境界 と加圧によって低周波がどの程度強化されるかを検知し、部屋によってもたらされるプラスの効果を 識別して保持します。この効果はルームゲインと呼ばれ、150~300Hz 以下の帯域に隆起として現 れます。平坦にすると低音が薄く聞こえるので、ARC はこれを除去しません。サブウーファーを使用し ている場合、サブウーファーとメインスピーカーの間の移行を良好に保つため、低音を増減させたい 場合は、この調整が最適です。

私たちの耳と脳のメカニズムは、室内でこの特性を聴くことを期待しています。無響室で測定された スピーカーのレスポンスは、一般的な室内レスポンスとは異なり、通常、程度の差こそあれ、このルー ムゲインを含んでいます。屋外でスピーカーの音が異なるのは、このような理由によるものです。室内 に設置されたスピーカーに、屋外と同じようなパフォーマンスを強要しても、それは正しいとは思えま せん。

#### **ターゲットカーブの選択**

ここに示すような方法で、ターゲットカーブが測 定されたカーブよりも高くなるように強制するこ とは避けてください。

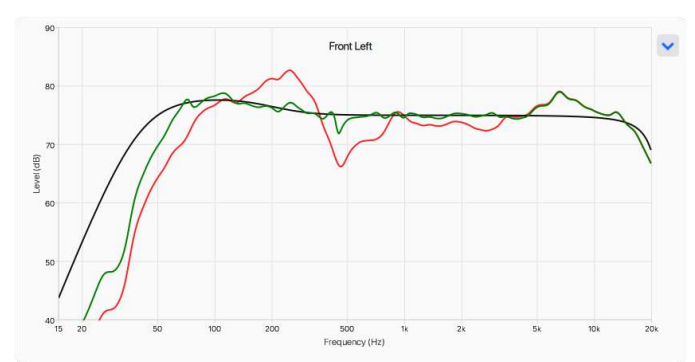

上記の例は、やってはいけないことの古典的なケ ースです。フルレンジスピーカーのウーファーを サブウーファーにするために、イコライザーのカッ トオフを 35Hz から 25Hz に下げ、スロープを 4 次から 3 次クロスオーバーの緩やかなスロー プに手動で調整する試みです。

スピーカーが測定された範囲を超えてしまうと、良 い結果にならないことがあります。約 20Hz から 30Hz にかけてのスピーカーへの余分なストレス は、過度な伸張やオーバーヒートを容易に引き起こ し、ウーファーやクロスオーバーの損傷に繋がりま す。(+6dB は 4 倍のパワーに相当します)。また、 アンプの発熱も大きくなり、どんな電子機器にとっ ても良いことではありません。

一方、これは ARC によって自動的に検出・設定さ れたターゲットで同じ測定を行ったものです。ター ゲットカーブの左側が、スピーカーの自然なロール オフに準拠していることに注目してください。

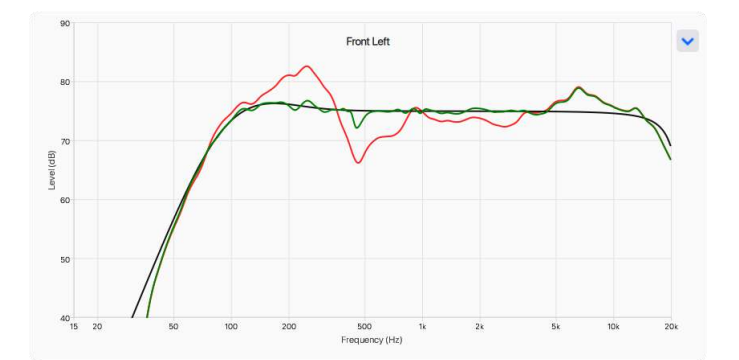

# **ARC 設定の調整 > ターゲットの調整 > フロント、センター、サラ ウンド、ハイト1、ハイト2**

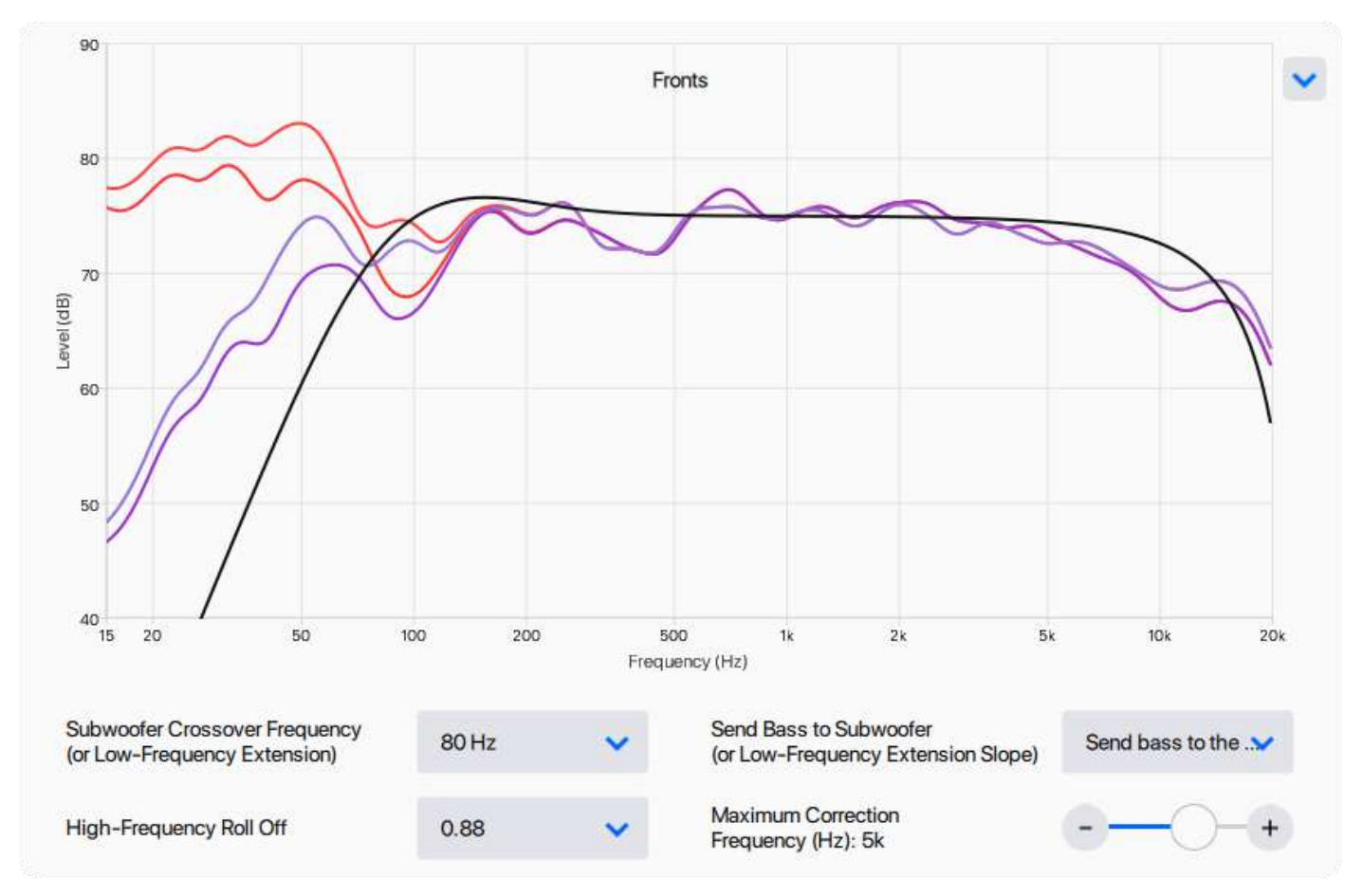

システム内の各スピーカーセットごとに、調整パネルが表示されます。ここで調整するできます。

- サブウーファー・クロスオーバー周波数(または低域拡張)
	- ➢ 40〜250Hz の範囲で調整可能
- サブウーファーに送る低音(または低域拡張スロープ)
	- ➢ サブウーファーに出力
	- ➢ フラット
	- ➢ 1 次〜6 次まで調整可能
- 高域ロールオフ
	- ➢ フラット
	- ➢ 30~0.5 で調整可能
- 最大補正周波数
	- ➢ 200〜20,000Hz の範囲で調整可能(ARC のデフォルトは 5kHz)。

➢

このパネルでは、右上にあるドロップダウンメニューからさらにオプションを選択することができま す。手動で調整した後、ARC の推奨する設定に戻したい場合に便利なオートディテクトが選択できま す。また、グラフの表示倍率を調整することも可能です。

#### **スピーカーパネルコントロール**

**サブウーファー・クロスオーバー周波数(または低域拡張)**

このコントロールと次のコントロールは連動して動作します。

システムでサブウーファーを使用しない場合、このコントロールでスピーカーの低域レスポンスがロー ルオフされるポイントを設定します。スピーカーのレスポンス測定値より低く設定しないでく ださい。

サブウーファーを使用する場合、低音域をサブウーファーにリダイレクトすることをお勧めします。これ を行うには、このコントロールを 80Hz 付近に設定し、次のコントロールで 「サブウーファーに出力」 を選択します。

80Hz は、サブウーファーでスピーカーを補強する際に、最適なサブウーファークロスオーバー周波数 です。ブックシェルフや小型のセンター、サラウンドなど、コンパクトなスピーカーを使ったシステムで は、サブウーファーのクロスオーバー周波数は 100~120Hz がより適切な場合があります。

メインスピーカーが 30Hz まで出せるからと言って、サブを追加するときにサブウーファーのクロス オーバー周波数を 30Hz に設定する必要はありません。スピーカーを可能な限り低い周波数に設定 している場合は、サブウーファーの有用性を奪っている可能性があります。 サブウーファーは、オー ディオシステムを聴いたときに経験するダイナミックな衝撃を高め、説得力のある体験を提供するた めに設計されています。ほとんどのパッシブスピーカーは、高品質のウーファーを搭載していても、パ ワードサブウーファーと同じ量の出力を提供することはできません。クロスオーバー周波数を高く設 定することで、パワードサブウーファーがフロント、センター、サラウンドなどのチャンネルの低音を処 理できるだけでなく、これらのスピーカーを駆動するアンプへの負担を軽減することができます。

サブウーファーのクロスオーバー周波数は、すべてのスピーカーで同じである必要はありません。例え ば、フロアスタンディング型の大型フロントスピーカーを 80Hz に設定し、天井埋め込み型の小型エフ ェクトスピーカーを 120Hz に設定するとよいでしょう。

サウンドトラックの **LFE(Low-Frequency Effects)部分**(5.1 サウンドトラックの.1 とも呼ばれ る)は、他のスピーカーから再ルーティングされた低音情報に加えて、サブウーファーに送られる低音 情報の独立チャンネルです。

**低音をサブウーファーに送る(または低域拡張スロープ)**

このコントロールと前のコントロールは、連動して動作します。

システムでサブウーファーを使用しない場合、このコントロールで、スピーカーの周波数特性の下限を ロールオフする減衰率 (一般にスロープと呼ばれる)を調整します。通常、3 次または 4 次クロスオー バーのスロープが理想的です。クロスオーバーのスロープを設定する場合、急激にロールオフするよ

うな高い設定はお勧めしません。クロスオーバー・スロープの仕組みが分からず、設定方法が不明な場 合は、ARC アルゴリズムが算出した値を使用することをお勧めします。

サブウーファーを使用している場合、低音をサブウーファーにリダイレクトする(サブウーファーのクロ スオーバー周波数以下)には、このコントロールを「サブウーファーに出力」に設定する必要がありま す。スピーカーからの低音は、「サブウーファーに出力」を選択した場合のみ、サブウーファーにリダイ レクトされることに注意してください。

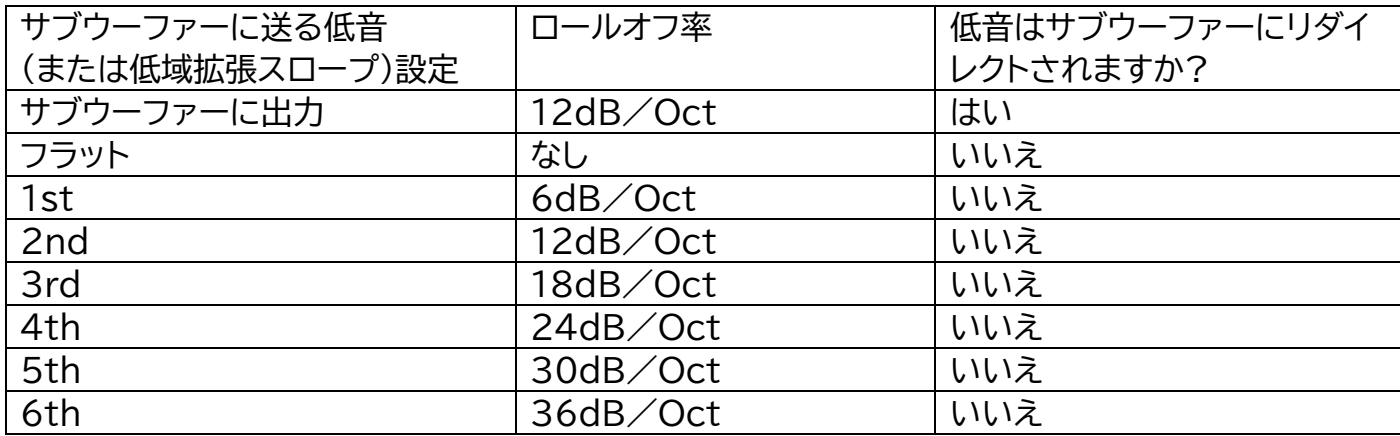

#### **高域ロールオフ**

高域ロールオフは、高域が 20,000Hz に近づくにつれ、どの程度急激に減少するかをコントロール します。ARC はこの設定を用いて、ターゲットカーブをスピーカーの自然な高域レスポンスに合わせ ます。低い設定(例:0.5)では、スピーカーが 20,000 Hz に近づくと大きくロールオフし、高い設定 (例:30)では、スピーカーが 20,000 Hz までほぼフラットに再生されるようになります。"Flat "を 選択することも可能です。

10,000Hz 前後で、このコントロールはターゲットカーブに影響を及ぼし始めます。最大補正周波数 が 10,000 Hz 未満に設定されている場合(Max EQ の初期設定は 5,000 Hz です)、このコント ロールは最終的な補正に影響を与えませ ん。稀に 10,000 Hz を超える周波数に補正を適用する場 合、このコントロール を使用するとよいでしょう。

スピーカーが 10,000 Hz 以上の周波数で自然なロールオフをする場合、これを高く設定すると、 20,000 Hz までフラットなレスポンスになることがあります。スピーカーのサウンドが一般的に鈍い と感じる場合は、これを使用するとよいでしょう。

このコントロールの仕組みが理解できず、設定方法がわからないな場合は、ARC アルゴリズムが計算 した値を使用することをお勧めします。

#### **最大補正周波数**

最大補正周波数とは、ARC 補正を適用する周波数を設定するものです。多くのシステムでは、 5,000 Hz の設定を推奨します。20,000 Hz まで設定可能ですが、このような大きな補正ウィンド ウは推奨しません。高い周波数では、マイクロホンが指向性を持つようになり、測定精度に影響を与え ます。5,000Hz より高い値を設定しても効果が得られない場合は、この設定を下げることを検討し てください。ARC は、使用できる補正フィルターの数は限られています。小さいウィンドウを使用す ることで、使用可能な補正フィルターを最も効果的な場所に割り当てることができます。

最大補正周波数は、すべてのスピーカーに対して同じである必要はありません。例えば、ダイポール静 電式フロントスピーカーを 400Hz に設定し、小型の天井埋め込み型ハイトエフェクトスピーカーを 5,000Hz に設定することができます。

静電パネルなどダイポール型トランスデューサーを使用したスピーカーの場合、低い設定値を選択し た方が有利な場合があります。ダイポール型スピーカーの場合、ARC 補正を 300〜500Hz に制限 することが望ましい場合が多いことが分かっています。また、スピーカーや機器の選定、スピーカーの 設置、室内処理の適用に細心の注意を払っているリスナーには、最大補正周波数が 300〜500Hz であることが適切であると思われます。

**ARC 設定の調整 > ターゲットの調整 > サブウーファー**

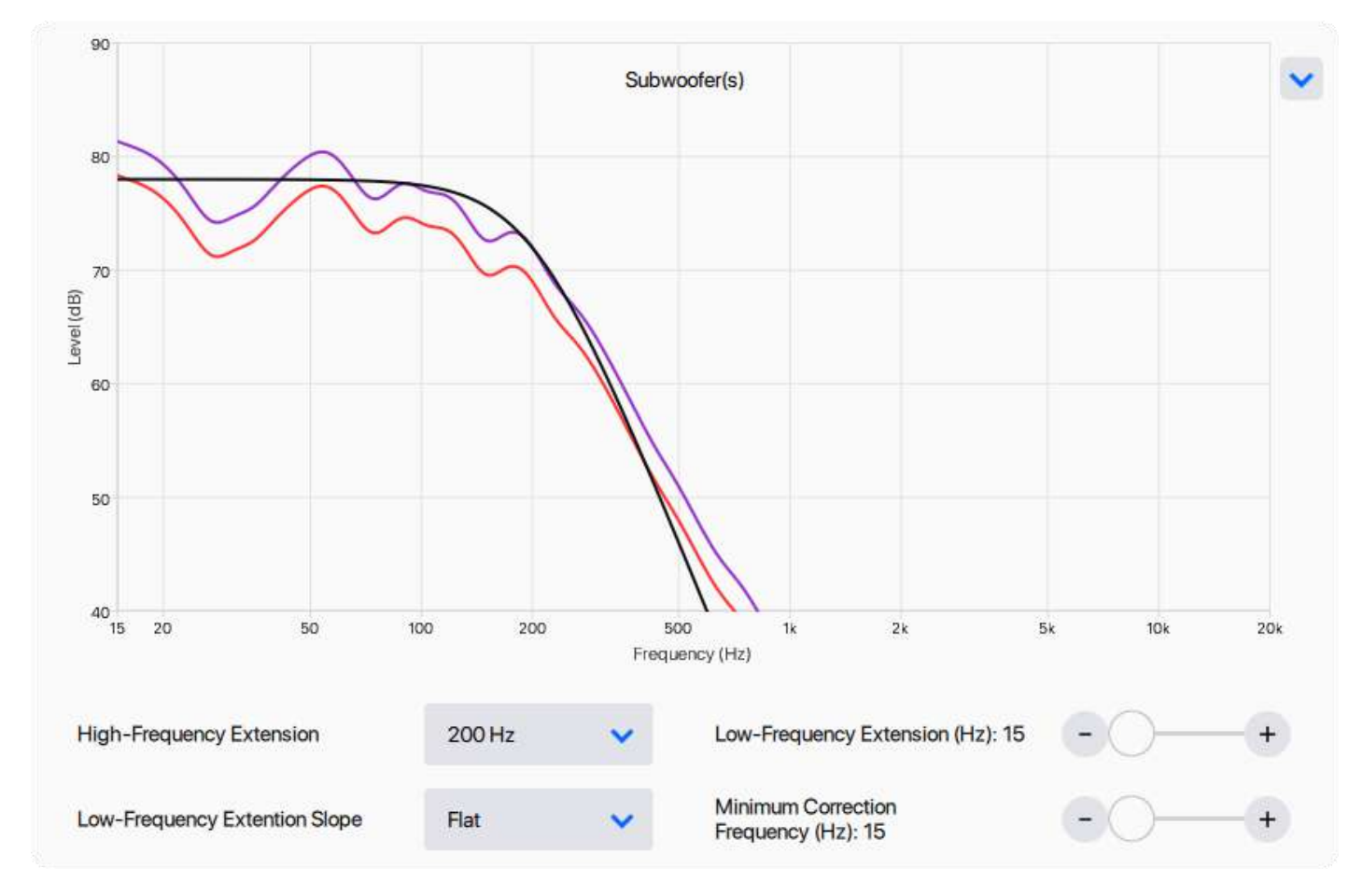

これらのコントロールは、サブウーファーの能力と、低周波を高レベルで供給したときの挙動を理解し ている上級者にのみ使用することをお勧めします。常に、目標値を変更する前後にさまざまなソース 素材を聴いて、変更する価値があるかどうかを確認してください。

このパネルでは、右上にあるドロップダウンメニューから、さらにオプションを選択することができま す。手動で調整した後、ARC の推奨する設定に戻したい場合に便利な「オートディテクト」が選択でき ます。また、グラフの表示倍率を調整することも可能です。

#### **サブウーファーパネルコントロール**

#### **高域拡張**

高域拡張は、サブウーファーが再生する上限を設定します。ARC で測定された自然なロールオフに一 致するように設定することをお勧めします。スピーカーパネルに設定されているサブウーファークロス オーバー周波数と混同しないように注意してください。このコントロールは、サブウーファーが再生す る上限のみに影響し、サブが LFE(0.1)トラックを再生する場合に必要不可欠です。LFE トラックに は、より高い周波数の情報が含まれていることがよくあります。システム内の他のチャンネルからサブ ウーファーに低音をリダイレクトするようバスマネージメントを設定すると、プロセッサーは LFE トラ ックに加えてこの情報(他のスピーカーに設定したクロスオーバーポイントまで)を送信し、サブウーフ

ァーが両方を再生できるようにします。

**低域拡張**

低域拡張は、サブウーファーが再生する最低周波数を設定します。サブウーファーの測定された応答 の自然なロールオフに一致するようにこれを調整することをお勧めします。サブウーファーの自然な ロールオフよりも低く設定しないでください。低域拡張がどのように機能するかわからない場合は、 ARC アルゴリズムが計算した値を使用することをお勧めします。

#### **最小補正周波数**

ARC が補正を行う最小の周波数を設定します。最低設定の 15Hz のままにしておくことをお勧めし ます。

**低域拡張スロープ**

低域拡張スロープ・コントロールは、サブウーファーが最低周波数でロールオフする減衰率を調整する ことができます。何らかの理由で ARC が推奨するスロープが、測定されたレスポンスの自然な低域 のロールオフと一致しない場合にのみ、スロープを変更します。測定カーブの左側は、ターゲットカー ブを形成するためのガイドラインです。サブウーファーの能力を超えて低域出力を拡張する手段とし ては使用しないでくださ い。

オプションは以下の通りです。

- フラット(サブウーファーはフルレンジで再生します)
- 1st (1 オクターブあたり 6dB でロールオフ)
- 2nd (1 オクターブあたり 12dB でロールオフ)
- 3rd (1 オクターブあたり 18dB でロールオフ)
- 4th (1 オクターブあたり 24dB でロールオフ)
- ・・・・・・・・・・(中略)・・・・・・・・・・
- 16th (1 オクターブあたり 96dB でロールオフ)

ほとんどの用途では、サブウーファーの測定されたレスポンスの自然なロールオフに一致するように スロープを設定することをお勧めします。急激にロールオフするような高い設定はお勧めしません。低 域拡張スロープの仕組みが分からない場合は、ARC アルゴリズムが計算した値を使用することをお 勧めします。

## **概要の確認とアップロード**

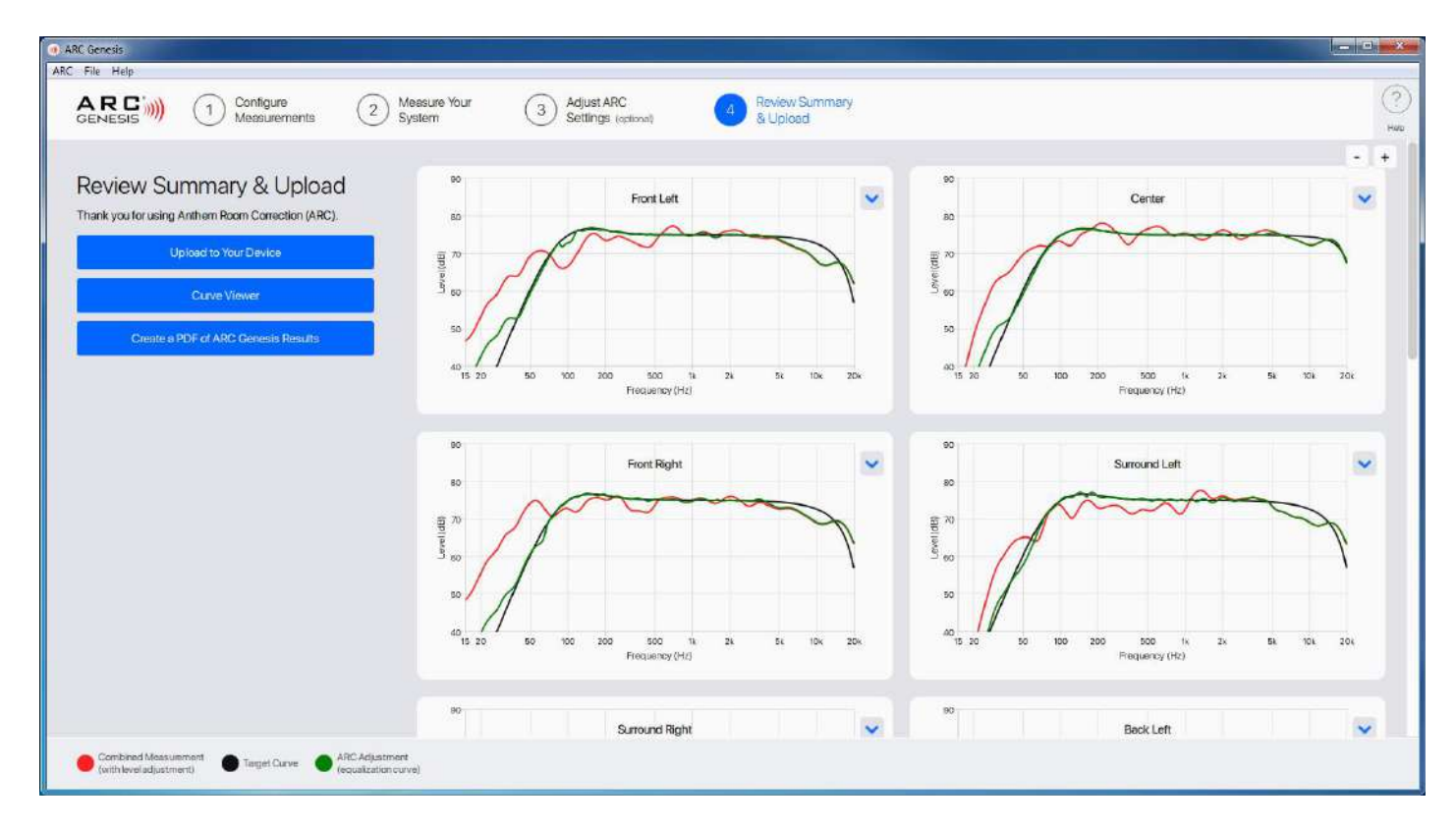

ARC を実行する最後のステップは、オーディオ機器に補正内容をアップロードすることですが、これ は非常に簡単なプロセスです。「機器にアップロード」をクリックします。アップロードに成功すると、確 認画面が表示されます。後日、システムのパフォーマンスを微調整するために戻って追加の調整を行 うことができるように、ファイルを保存することを忘れないでください。

### **概要の確認とアップロード > カーブビューアー**

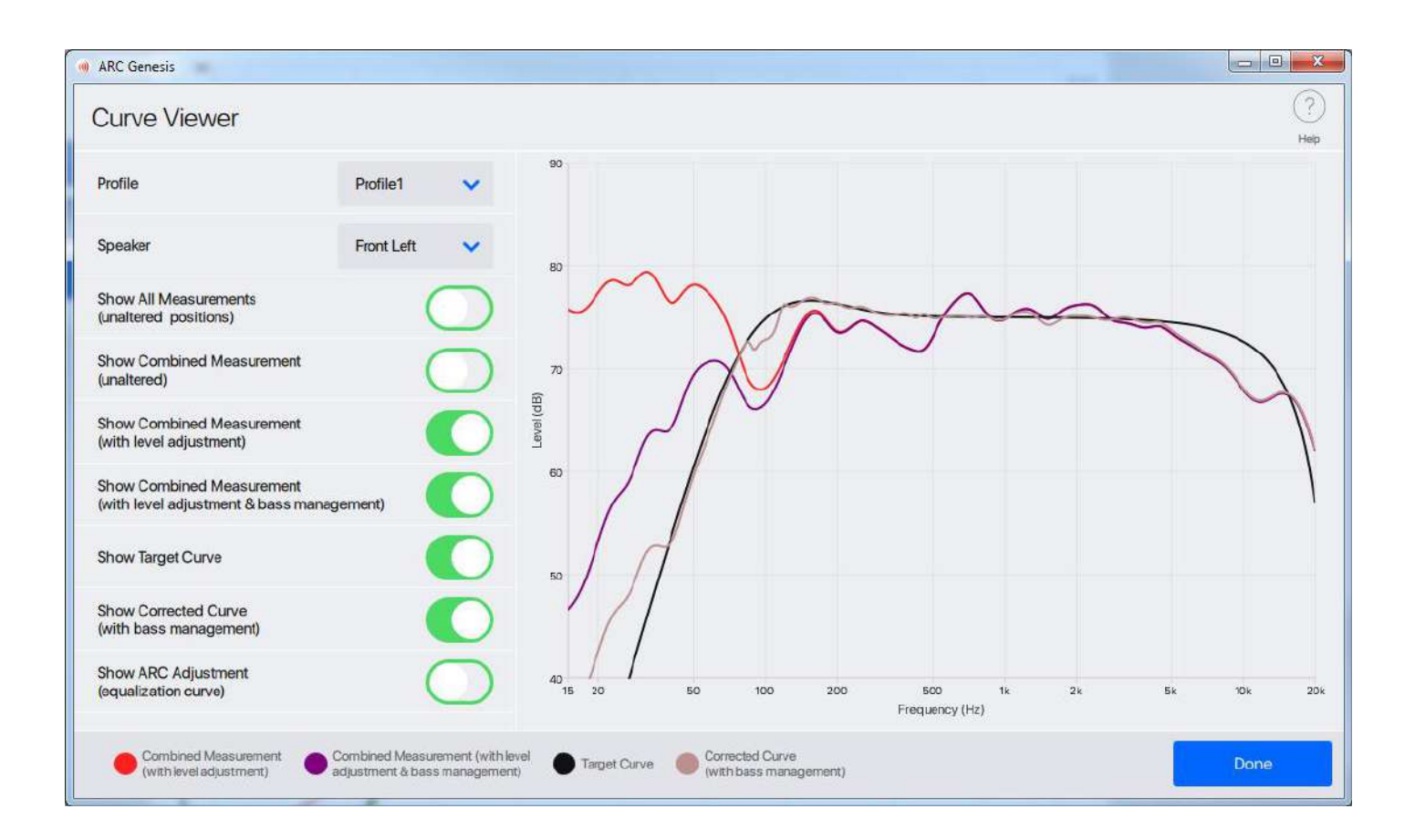

カーブビューワーでは、各マイク位置での変更前の音響特性から、システムのターゲット・カーブや補 正済み(ARC 後)カーブまで、各スピーカーをプロセスのすべてのステップで調べることが可能です。 このツールは、カーブのオン/オフ、複数のカーブの重ね合わせ、ズームインによる詳細なチェックな ど、非常に高い柔軟性を備えています。

## **概要の確認とアップロード > ARC の結果の PDF を作成**

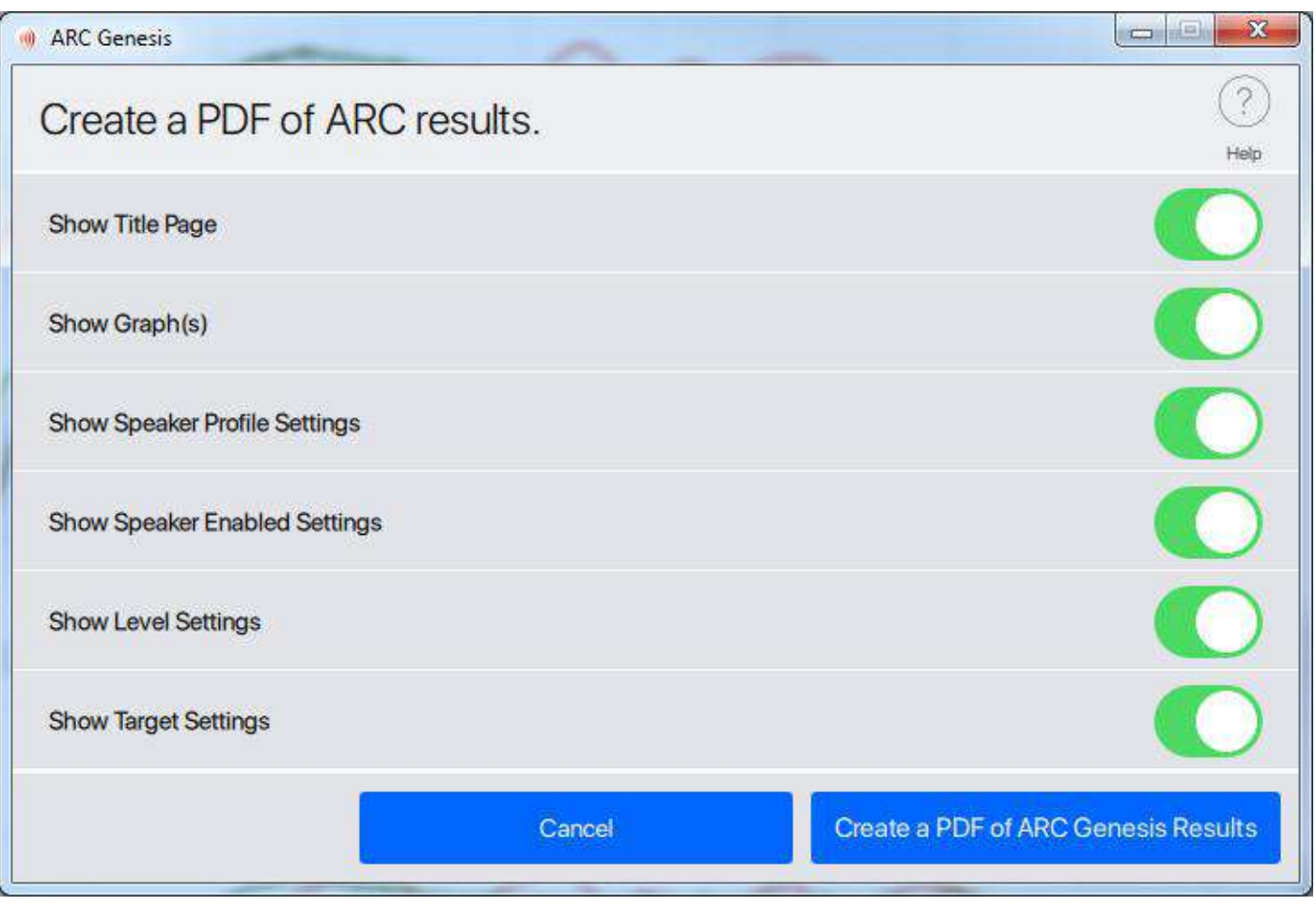

ARC Genesis の結果のの PDF を作成することで、ARC 補正の詳細を PDF ファイルとして保存 することができます。この PDF には、測定カーブ、ターゲットカーブ、および ARC 補正カーブのグラ フが含まれます。PDF ファイルには、概要グラフ、個々のスピーカーグループ、または設定のいずれか を含めるかどうかを選択することができます。

## **概要の確認とアップロード > 自動位相調整**

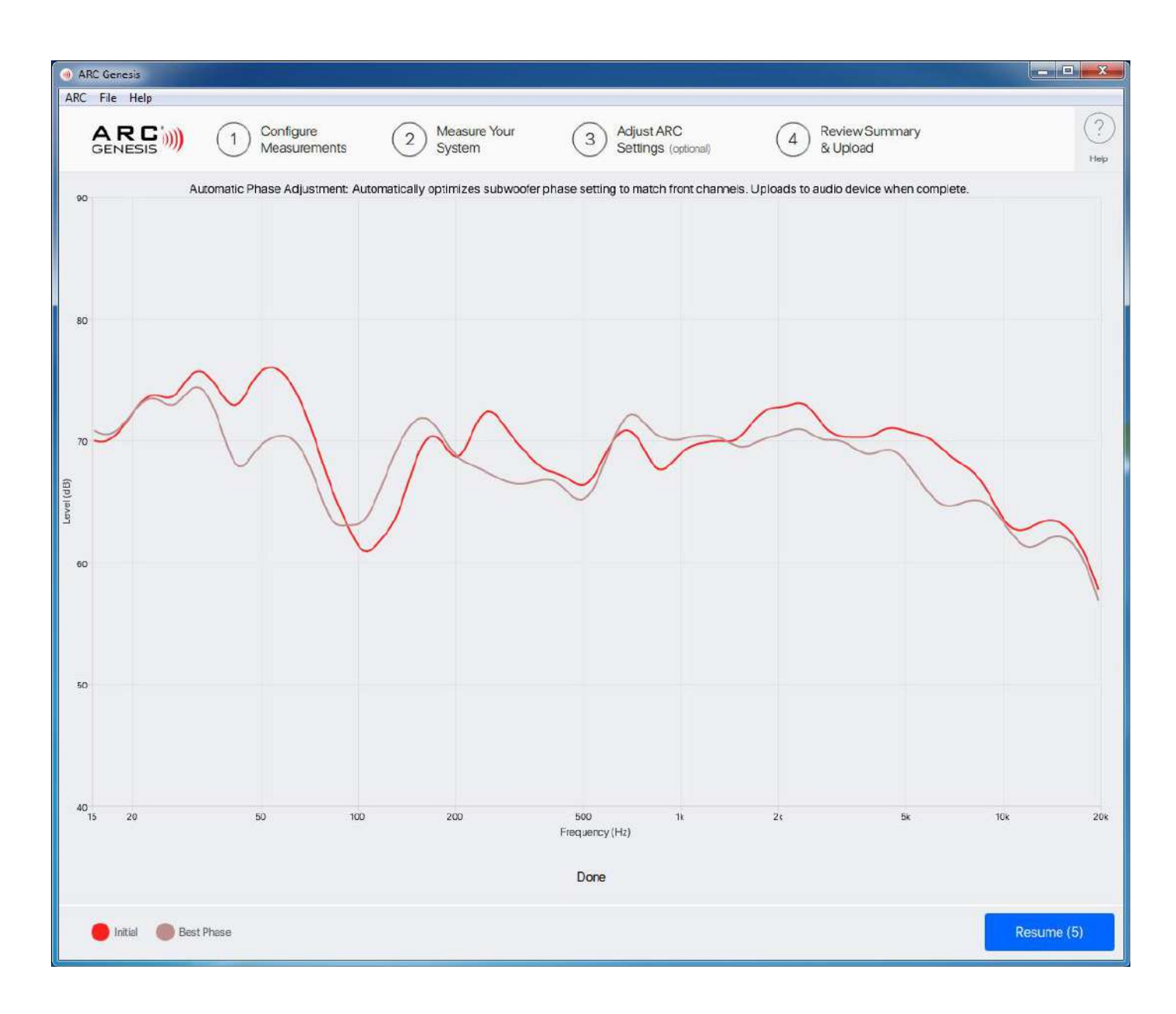

この機能は一部のモデルでのみ利用可能で、接続されたサブウーファーとスピーカーの位相を自動的 に合わせます。この機能を使用するには、ARC 対応マイクをコンピューターに接続し、マイクをリスニ ングポジションに置き、マイクを天井に向けます。「自動位相調整」をクリックして次に進みます。ソフト ウェアが自動的にスピーカーとサブウーファーを測定し、位相調整の結果をアップロードします。この 機能は、以下の機器で使用できます。

Anthem STR プリメインアンプ Anthem STR プリアンプ